# **2021~2022** 学年暑期学校

# 电路实验

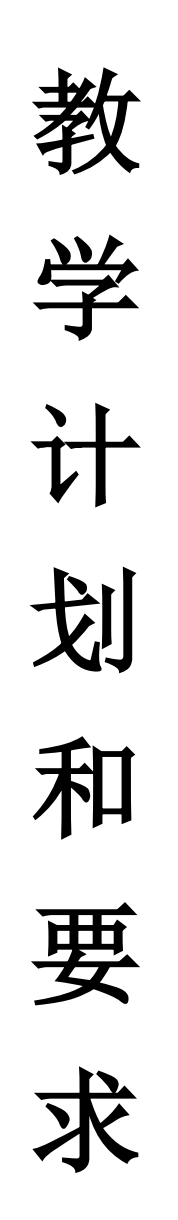

电工电子实验中心

**2022** 年 **6** 月

# 目录

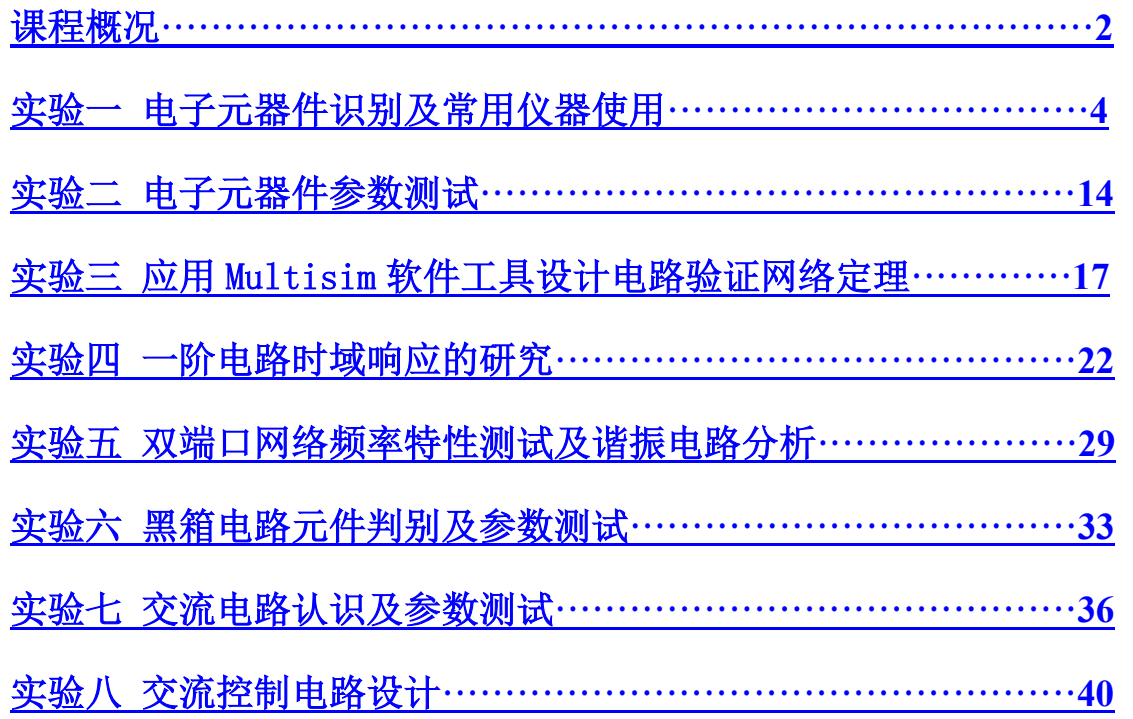

# 课程概况

# <span id="page-2-0"></span>一、基本情况:

- 1. 总 学 时: 32 学时
- 2. 学时比例: 1(课内): 1(课外)
- 3. 学 分: 1.0 学分
- 4. 适用范围: 电子信息类、自动化电气测控类、生物医学工程(7 年)
- 5. 先修课程: 高等数学、物理、电路分析
- 6. 时 间: 2022.8(暑期学校)

# 二、教学要求:

#### **1.** 预习要求:

- **1)** 在进实验室前完成与所做实验相关的理论知识、实验方法、电路设计、参数计算 等预习内容,并完成实验预习报告。
- **2)** 了解每个实验预习要求、实验方法、实验仪器设备,设计好实验过程。
- **3)** 预习中做好实验数据记录的准备工作,设计好记载实验数据及后期计算、处理数 据的表格。
- **2.** 实验要求**:**
	- **1)** 进入实验室之前,必须通过学校设备处网上实验知识考核。
	- **2)** 实验前请仔细阅读实验及开放实验规章制度,并在以后的实验中认真遵守。
	- **3)** 实验采用集中授课+开放实验模式。
	- **4)** 每次实验都必须携带校园卡、元器件、单股导线、丁字线、电源线和面包板等实 验物品。
	- **5)** 每次实验前,在金智楼一楼大厅派位终端机上刷校园卡,根据派位终端机分配的 实验室和实验座位进行实验。
	- **6)** 进入实验室后请先检查实验座位上仪器的工作状态,如有缺失和损坏请及时告知 指导教师处理,严禁擅自更换仪器设备。
	- **7)** 进入电工技术实验室必须严格按照实验安全操作规程操作。
	- **8)** 进入实验室后,严禁将装有液体的水杯、矿泉水瓶、饮料瓶等放在实验桌上。
	- **9)** 认真记录实验数据和实验波形,分析判断数据、波形是否符合实验预期,并与理 论结果进行对比,分析原因。
	- **10)** 指定要求现场验收的实验内容,完成并记录所有实验数据后,要请指导教师验收; 验收通过后方能结束实验。
	- **11)** 实验过程中若发生异常气味、电路冒烟、设备异常声响等异常现象,应立即切断 电源,并告知指导教师处理。
	- **12)** 实验完成后必须关闭仪器电源,并整理线缆,将仪器归位,清理实验桌面,然后 在派位终端上刷卡下机。

# **3.** 实验报告要求**:**

实验报告应该包括以下几个部分:

- **1)** 基本信息:课程名称、实验名称、实验人员、实验室、实验座位、实验时间
- **2)** 实验内容:需要完成的任务,如观察现象、解决问题、实现功能、达到指标
- **3)** 实验要求:实验前及过程中的详细要求,如学习知识、寻找方法、设计实验、构 建环境、实现电路、测试参数、分析结果
- **4)** 实验分析:实现方法及论证、理论推导及计算
- **5)** 实验设计:实现方法、电路结构、元件参数、仿真优化、实施步骤、选择激励、 测量方法、仪器选择、记录方法
- **6)** 数据记录:记录条件、抄录数据,摄录波形
- **7)** 处理数据:有效数位,数据整理,数据表示
- **8)** 分析总结:解释实验现象,分析误差原因,分析故障原因及处理方法,判定实验 结果,收获体会

# 三、教学计划

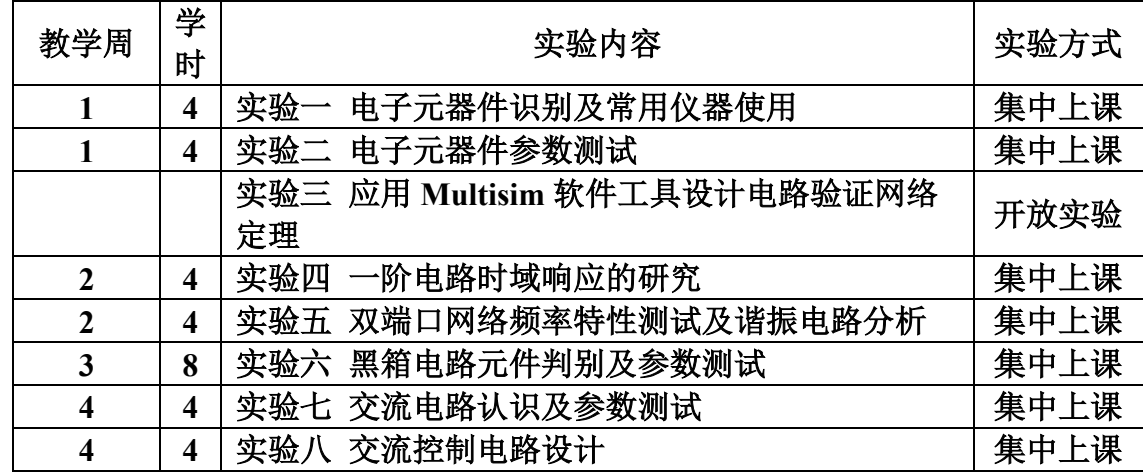

根据强电实验(实验七、八)时间安排,部分实验完成周次作相应调整

# 四、 成绩考核方法

- (1) 预习预备:理论知识准备、实验方案设计、实验方法设计、实验电路设计及仿真、实 验电路搭试预测、数据表格设计等;
- (2) 实验过程:发现问题分析问题能力、实验故障排除能力、实验技能、探索精神等;
- (3) 项目验收:方法步骤正确性、创新性,回答问题情况,完成程度,完成速度与质量等;
- (4) 总结报告撰写:格式正确、思路清晰合理、内容步骤完整、实验结果的误差分析、发 现问题解决问题的分析总结。

# 五、报告提交

报告提交形式:电子报告/纸质报告 报告提交时间:前七次实验,每次实验课结束一周提交,最后一次实验结束后三天内提交。 电子报告提交地址: http://seu.olab.top/#/login

# 六、软件下载

(**1**)**NI\_Circuit\_Design\_Suite\_13.0**(**Multisim13**):

**[https://pan.seu.edu.cn:443/link/E2C4FFC7F4E1E38E81C0859B00F36787](https://pan.seu.edu.cn/link/E2C4FFC7F4E1E38E81C0859B00F36787)**

(**2**)易派上位机软件、各个型号硬件的使用说明书、驱动:

**http://www.emooc.cc** 的下载中心

# 七、**MOOC** 要求

《电工电子实验基础》、《电路实验》课程上[线中国大学](http://www.icourse163.org/spoc/course/SEU-1461456174?tid=1462233457) MOOC 平台,可直接点击链接 加入或扫描下面课程二维码加入课程学习,为了便于管理,昵称建议设置为" seu+学 号 +姓名"。同时加入相应慕课堂以获取成绩。

1、《电工电子实验基础》MOOC 地址:[https://www.icourse163.org/course/SEU-](https://www.icourse163.org/course/SEU-1001754355)[1001754355](https://www.icourse163.org/course/SEU-1001754355)

MOOC 二维码:

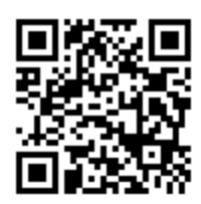

慕课堂码:

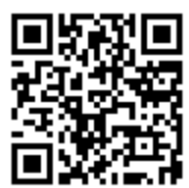

要求:

完成相应单元测验答题作为实验预习与思考,成绩记入总成绩。 **2**、《电路实验》**<https://www.icourse163.org/course/SEU-1001752369>**

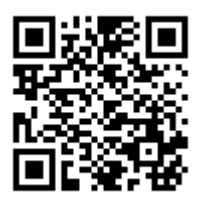

慕课堂码:

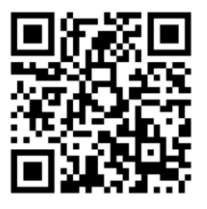

要求:完成相应单元测验答题作为实验预习与思考,成绩记入总成绩。

# 实验一、电子元器件识别及常用仪器使用

# <span id="page-5-0"></span>一、教学目的:

- (1) 掌握电阻、电位器、电容、电感、二极管等常用电子元器件的分类、封装、参数范 围、用途等特点。
- (2) 学习常用实验仪器设备的测量对象、范围、精度、用途;掌握其使用与调节方法; 常见故障排除方法。

# 二、教学内容:

# (**1**) 实验室入室要求、安全事项及实验操作规范;

- a) 了解实验室电源的分布和电源开关的位置
- b) 了解实验仪器和实验装置的电源开关位置
- c) 按学号顺序就座进行实验
- d) 实验时,在关闭电源的状态下接线,接线完成后打开电源测量
- e) 实验完毕,整理仪器、关闭设备电源后离开实验室
- f) 保持实验室的整洁与卫生
- g) 仪器设备配置与工作状态的检查
- h) 实验仪器设备简单(故障)维护
- i) 实验平台的使用与保管
- j) 实验验收必须使用实验室仪器设备
- (**2**) 常用电子元器件包括电阻、电位器、电容、电感、二极管的特征参数、识别方法、 测量方法、使用常识;
- (**3**) 常用实验仪器包括直流稳压电源、数字万用表、信号源及示波器分类、应用范围、 使用方法及注意事项。
- 三、预习要求
- (**1**)了解脉冲信号的参数定义。

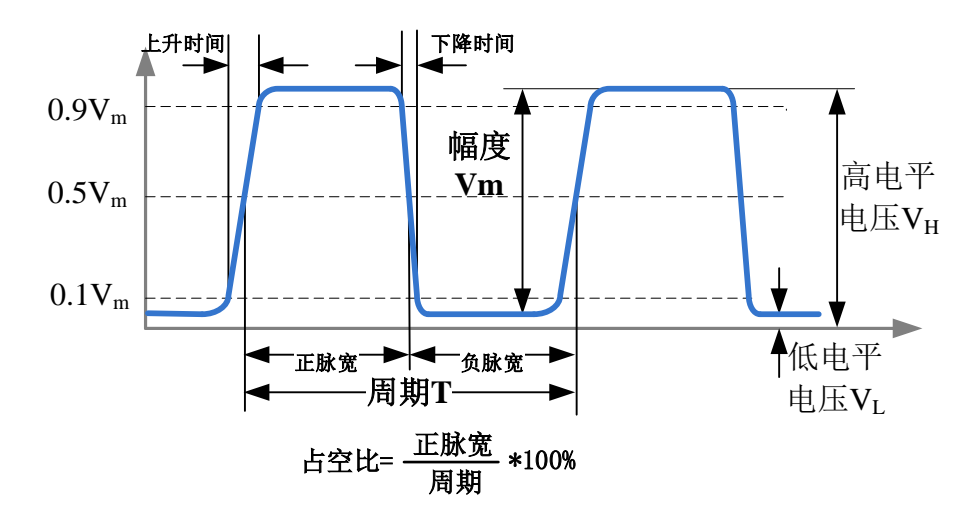

图 **1** 脉冲信号的参数定义

(**2**) 了解正弦波信号的参数定义。

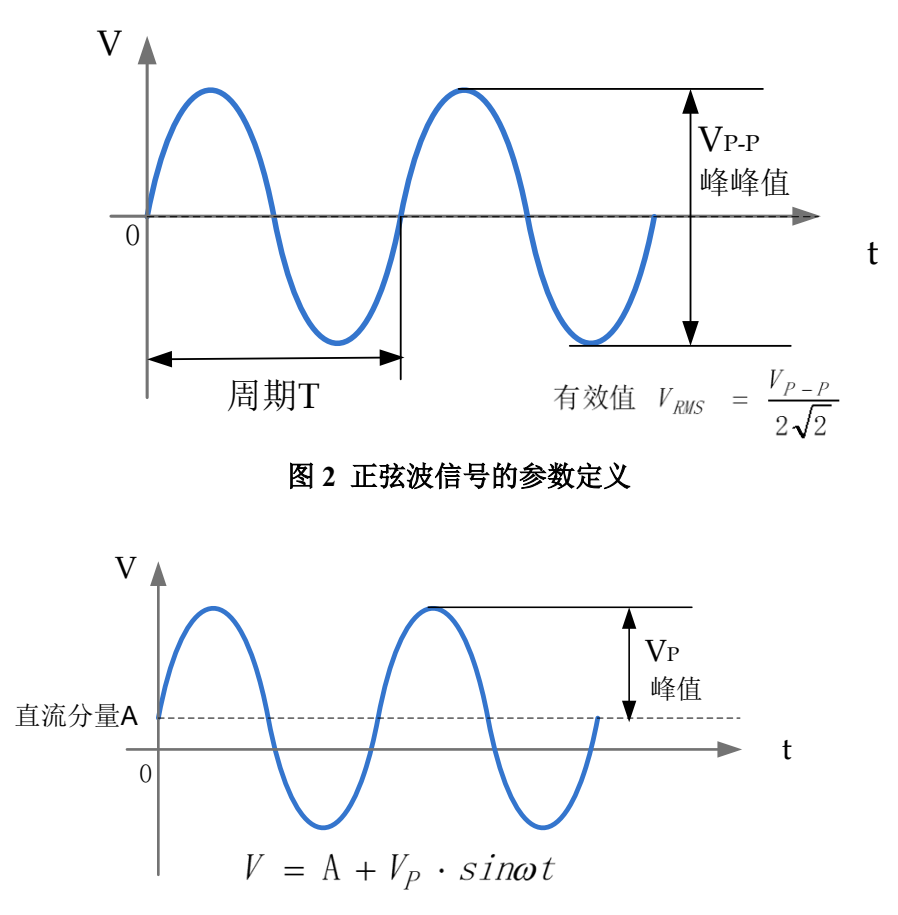

图 **3** 交直流叠加信号的参数定义

(**3**) 了解示波器面板按钮及按钮作用。(以鼎阳示波器为例)

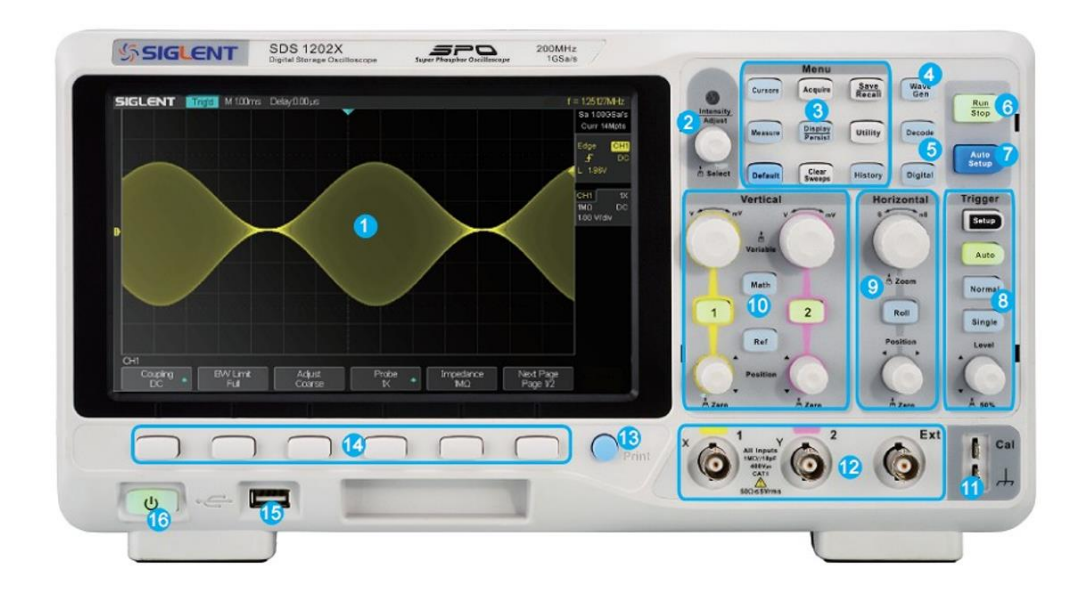

图 **4** 鼎阳 **SDS1202X** 示波器前面板

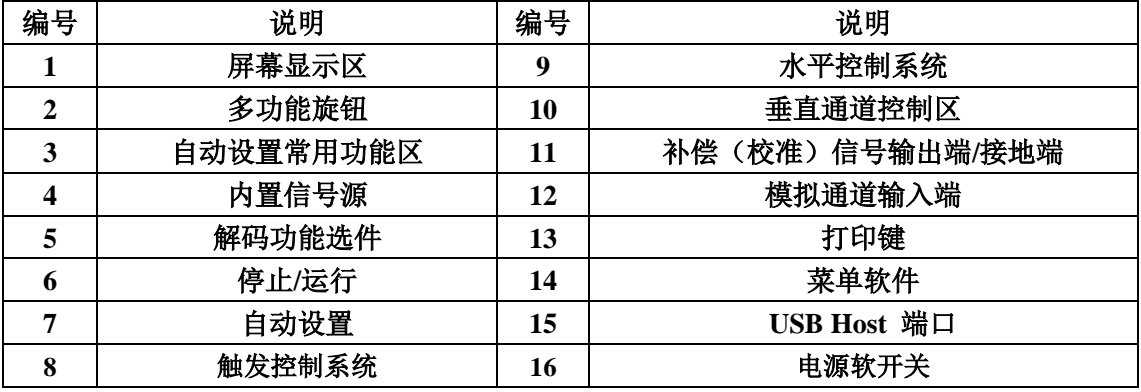

# 水平控制:

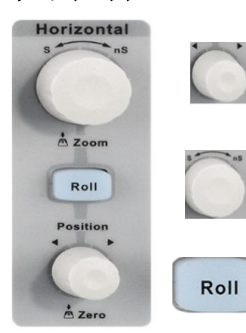

水平 Position : 修改触发位移。旋转旋钮时触发点相对于屏幕中心 左右移动。修改过程中,所有通道的波形同时左右移动,屏幕上方 的触发位移信息也会相应变化。按下该按钮可将触发位移恢复为 0。 水平档位:修改水平时基档位。顺时针旋转减小时基,逆时针旋转 增大时基。修改过程中,所有通道的波形被扩展或压缩,同时屏幕 上方的时基信息相应变化。按下该按钮快速开启 Zoom 功能。 按下该键进入滚动模式。滚动模式的时基范围为 50ms/div~50s/div。

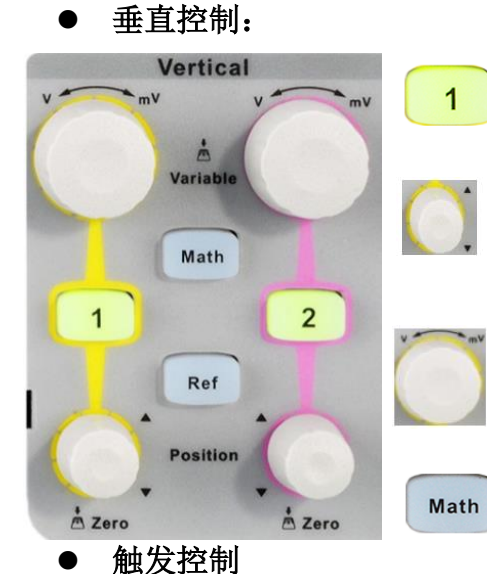

**Trigger** 

Setup

Auto

Normal

Single Level

50%

Setup

Auto

Normal

Single

模拟输入通道。两个通道标签用不同颜色标识,且屏幕 中波形颜色与之相对应。按下通道按钮可打开相应通道 及菜单,连续按下两次则关闭该通道。

垂直 **Position**:修改对应通道波形的垂直位移。旋转该按 钮波形会上下移动,同时屏幕中下方弹出的位移信息会 相应变化。按下该按钮可将垂直位移恢复为 0。

垂直电压档位:修改当前通道的垂直档位。顺时针转动 减小档位,逆时针转动增大档位。修改过程中波形增大 或减小,同时屏幕右方的档位信息会相应变化。按下该 按钮快速切换垂直档位调节方式为"粗调"或"细调"。

按下该按钮,打开波形运算菜单。可进行加、减、乘、 除、 FFT、积分、微分等运算。

按下该键,打开触发功能菜单。 进行触发源、触发类型 选择(边沿、斜率、脉宽等触发类型) 。

按下 Auto 键, 切换触发模式为 Auto (自动)模式; 按下 Normal 键, 切换触发模式为 Normal (正常)模式; 按下 Single 键, 切换触发模式为 Single (单次)模式。

触发电平 **LEVEL**:设置触发电平。顺时针转动旋钮增大触发电 平,逆时针转动减小触发电平。修改过程中,屏幕显示的触发电 平线上下移动,同时屏幕右上方的触发电平值相应变化。按下该 按钮可快速将触发电平恢复至对应通道波形中心位置。

# ● 运行控制

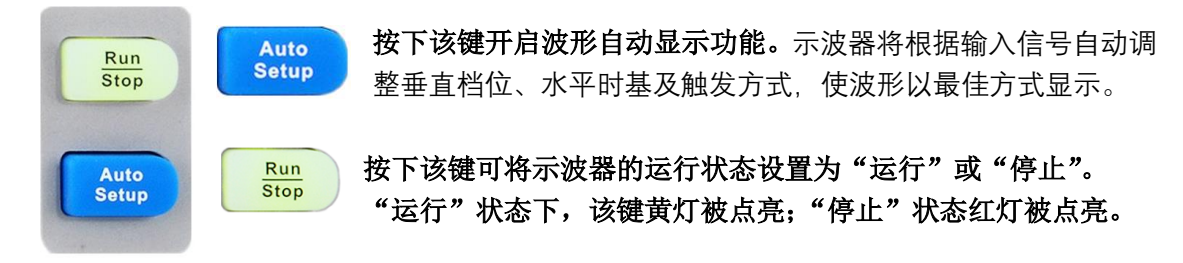

# 多功能按钮

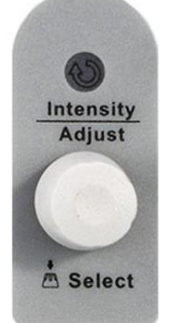

# **1.**多功能按钮

菜单操作时, 按下某个菜单软键后, 如旋钮上方指示灯被点亮, 此时转动该 旋钮,可选择该菜单下的子菜单,按下该按钮可选中当前选择的子菜单,指 示灯也会熄灭。另外,该旋钮还可以修改 **MATH** 波形档位和位移、参数值、 输入文件名等。 **2.**波形亮度调节

Display/Persist - > 旋转旋钮, 可以调节波形亮度。

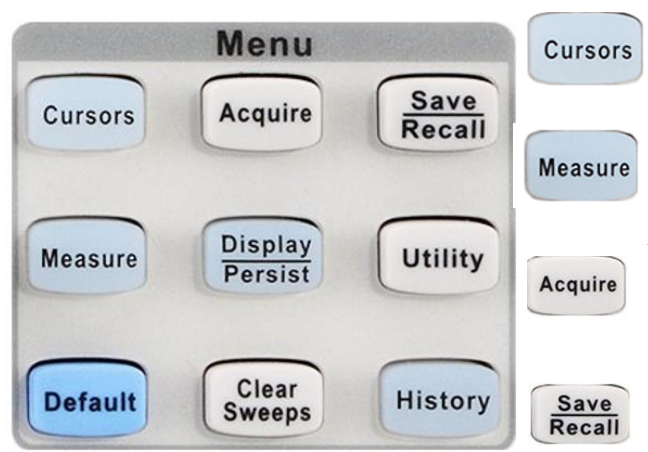

# 功能菜单(部分介绍)

按下该键直接开启光标模式。示波器提供手动和 追踪两种光标模式, 另外还有电压和时间两种光 标测量类型。

按下该键快速进入测量系统。可设置测量参数、统 计功能、全部测量、 Gate 测量等。测量可选择并 同时显示最多任意五种测量参数。

按下该键进入采样设置菜单。可设置示波器的获取 方式(普通/峰值 检测/平均值/增强分辨率)、内插方 式、分段采集和存储深度(14K/140K/1.4M/14M/)。 按下该键进入文件存储**/**调用界面。可存储/调出的

文件类型包括设置文件、二进制数据、参考波形文 件、图像文件、CSV 文件和 Matlab 文件。

(**4**)了解探头的作用及使用方法。

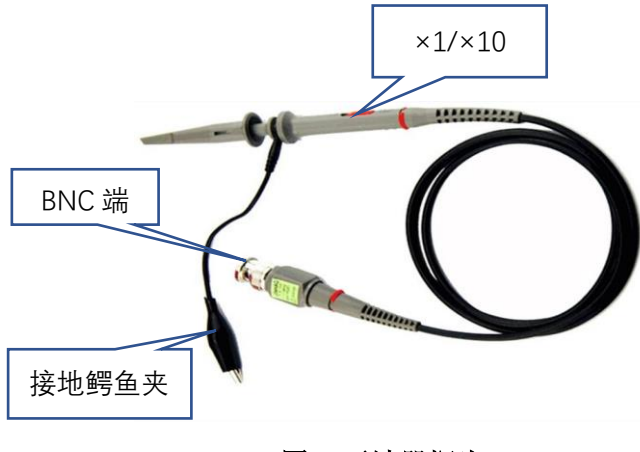

图 **5** 示波器探头

# (**5**)了解 **DDS** 信号源作用,了解基本功能和使用方法。

- *SDG1062X* 信号源性能指标:
	- 频率范围: 最大输出频率 60MHz
- 幅度范围: 最大输出幅度 20Vp-p

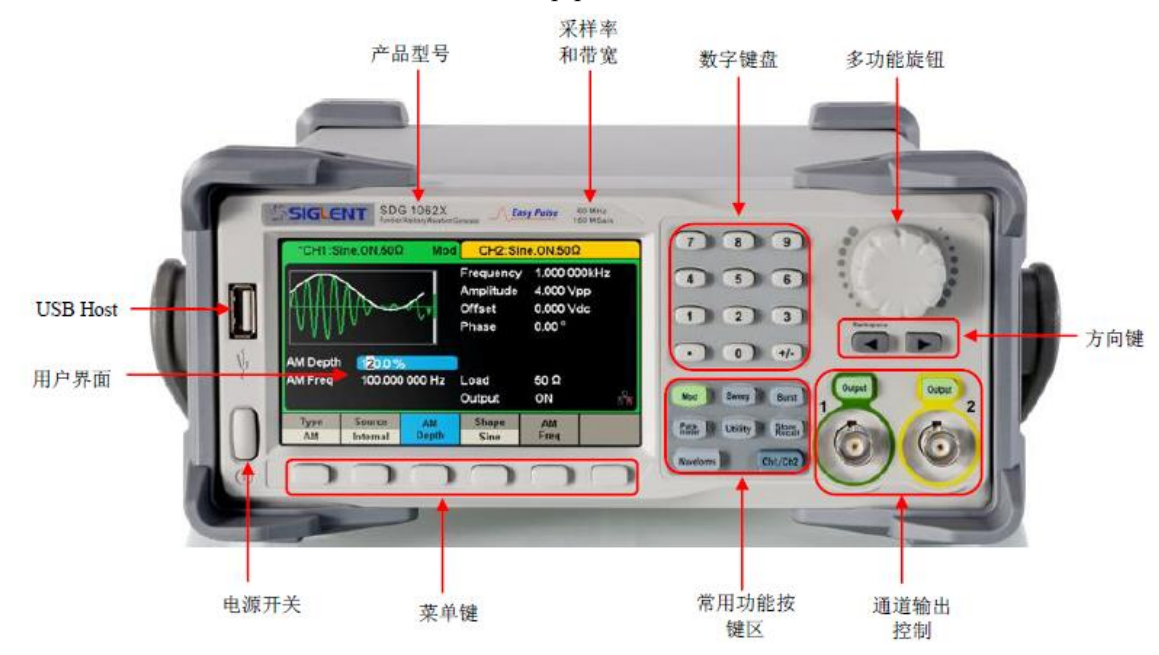

# 图 **6 DDS** 信号源面板

常用功能按键

Store

Ch1/Ch2

**Waveforms** :用于选择基本波形

- **Parameter** :用于设置基本波形参数,直接进行参数设置;
- **Ch1/Ch2** :切换 CH1 或 CH2 为当前选中通道。开机时默认选 中 CH1,用户界面 CH1 对应的区域高亮显示,且通道状态栏边框 显示为绿色;按下此键可选中 CH2,用户界面 CH2 区域高亮显 示, 且边框显示黄色。
- Waveforms

**Utility** 

Para-<br>meter

Waveforms

 在 Waveforms 操作界面下有一列波形选择按键,分别为正弦波、 方波、三角波、脉冲波、高斯白噪声、DC 和任意波

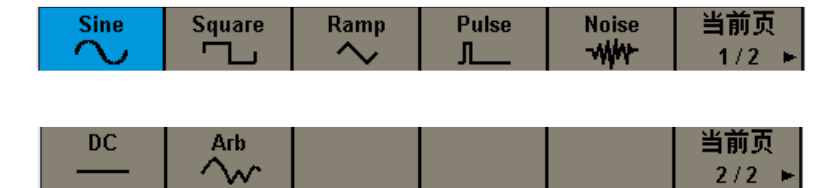

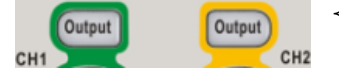

◆ 通道输出控制: 使用 Output 按键, 将开启/关闭前面板的输出接 口的信号输出。

选择相应的通道, 按下 Output 按键, 该按键灯被点亮, 同时打 开输出开关,输出信号。再次按 Output 按键,将关闭输出。

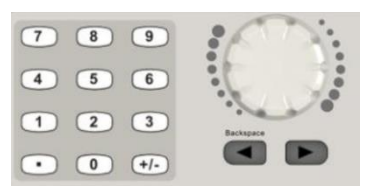

数字键盘:用于编辑波形时参数值的设置,直接键入数值可改变参 数值。

旋钮:用于改变波形参数中某一数位的值的大小

方向键: 使用旋钮设置参数时,用于移动光标以选择需要编辑的 位,使用数字键盘输入参数时,用于删除光标左边的数字

# (**6**)了解直流电源使用

- **SPD3303C** 系列可编程线性直流电源,有三组独立输出:两组可调电压值和 一组固定可选择电压值 **2.5V**、**3.3V** 和 **5V**。具有三种输出模式:独立、并联 和串联。
	- $(5)$  $\Omega$  $(2)$  $\circled{3}$  $\overline{A}$ SIGLENT CH<sub>2</sub>  $CH<sub>1</sub>$  $v1000$  $1000$  $\overline{6}$  $V_A$  $\odot$ 2 2  $(8)$ DC Po  $\circledR$  $\bullet$  $\Omega$  $\overline{13}$  $\mathbb{O}$  $\Omega$  $\overline{19}$  $\overline{13}$
- 直流电源前面板(可编程线性直流电源 **SPD3303C**)

## 图 **7** 直流电源前面板

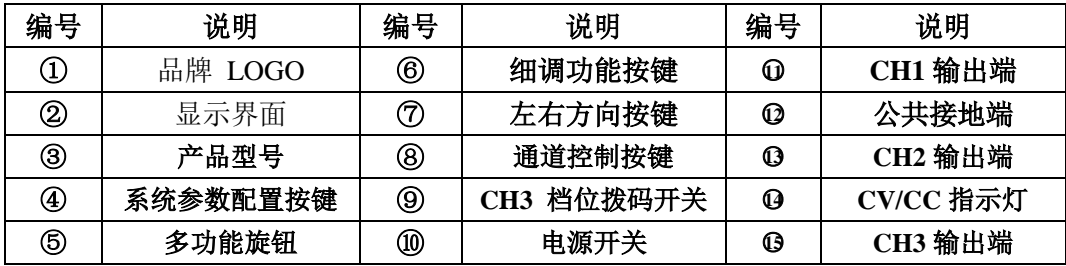

# 系统参数配置按键

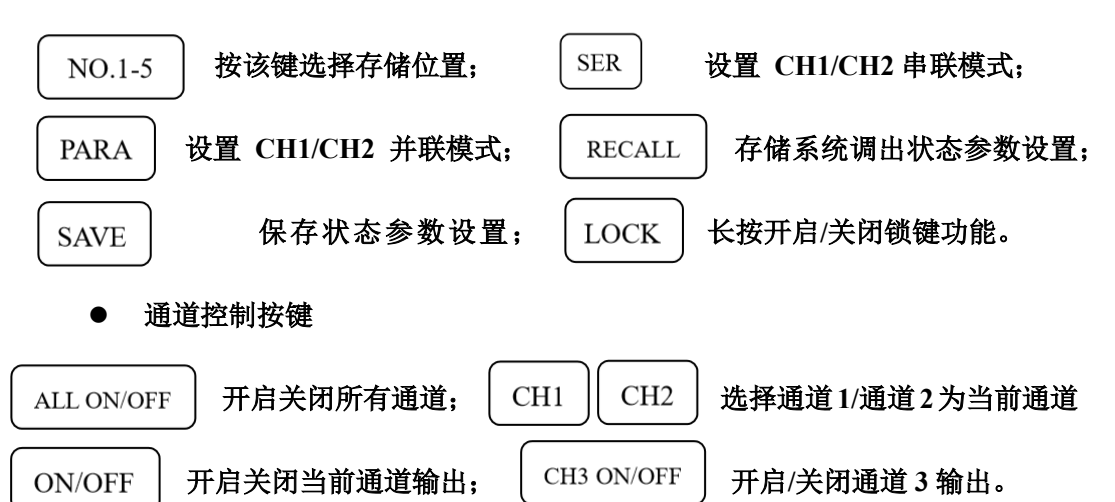

其它按键

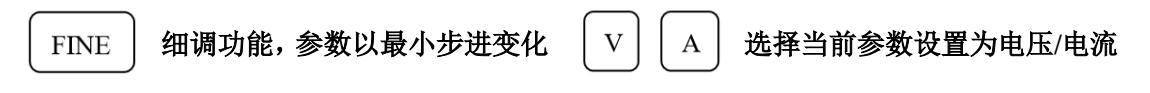

● CH1/CH2 独立输出

**CH1** 和 **CH2** 输出工作在独立控制状态,同时 **CH1** 与 **CH2** 均 与地隔离。 输出额定值 **0~32V**,**0~3.2A**(确定并联和串联键关闭(按键灯不亮))。

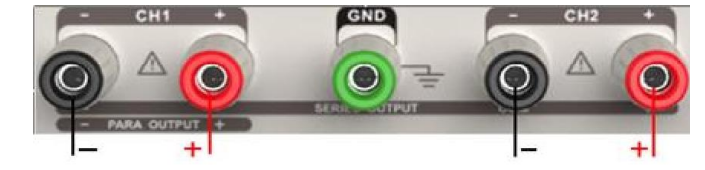

**CH3** 独立模式

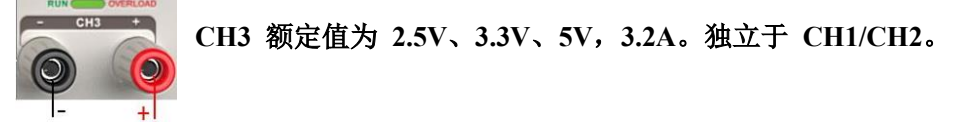

正负电源接法

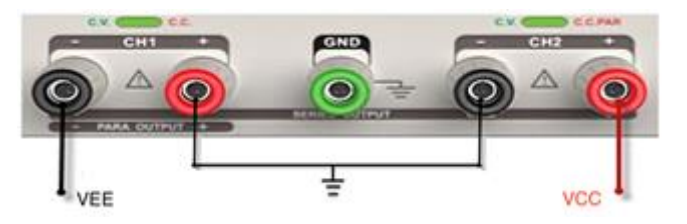

(**4**) 查阅资料,了解电阻的参数,了解色环电阻标称值读取方法。如五环电阻(色环颜 色假设为黄、紫、黑、橙、棕)的阻值为 **470**×**1k**Ω,误差为±**1%**)

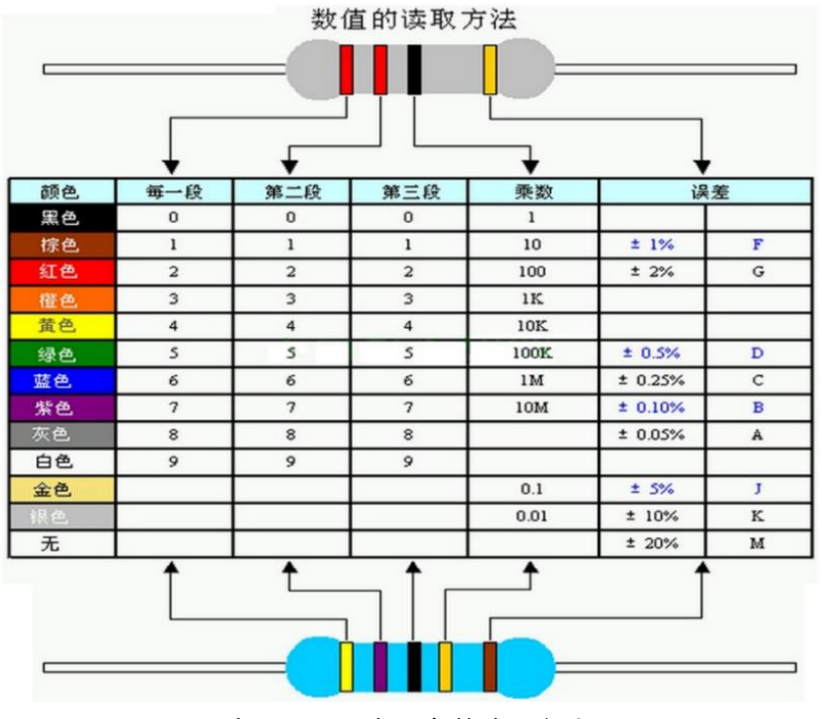

图 8 四环电阻、五环电阻参数读取方法

四、实验内容:

- (**1**) 电阻、电容参数测量;
	- a) 任意选取两只不同值电阻识别其标称值;用万用表测量电阻,并与标称值比 较;

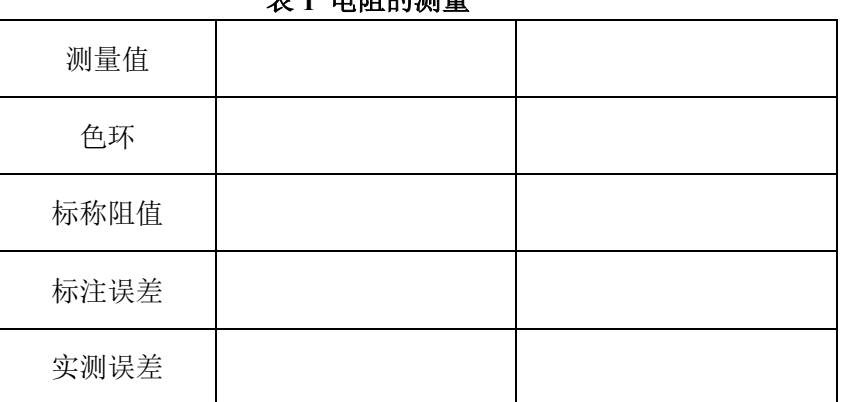

表 **1** 电阻的测量

b) 任意选取两只电容识别其标称值;用万用表测量电容,并与标称值比较;

表 **2** 电容的测量

| 标称容量     |  |
|----------|--|
| 万用表测量电容量 |  |
| 实测误差     |  |

(**2**) 调节直流稳压源输出电压

# **a**)用万用表监视电压输出,对比两者的电压指示值;

# 表 **3** 直流电压测量

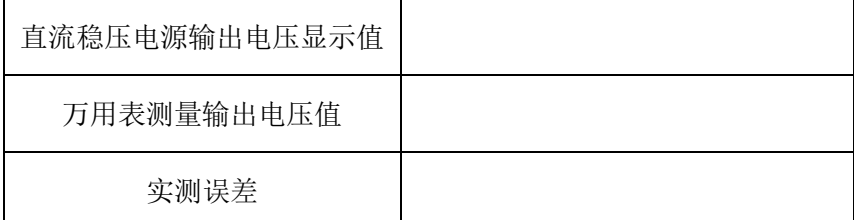

# **b**)电压源限流观察

将电流输出值设置为零,调节并观察电压输出值。

- (**3**) 示波器的补偿(校准)信号测量:
	- a) 在示波器稳定显示其补偿(校准)信号,观测其频率、幅度、高低电平电压 值,记录波形;(验收) 测量方法: 在屏幕上先读出波形垂直所占格数或水平所占格数, 然后用"格 数×档位(V/DIV, S/DIV)"方式计算相应电压或时间。

| 探头<br>衰减   | 幅度     |        |         |        | 高电平电压  |         |        | 低电平电压  |         |        | 周期     |         | 频率 |
|------------|--------|--------|---------|--------|--------|---------|--------|--------|---------|--------|--------|---------|----|
|            | 档<br>位 | 格<br>数 | 计算<br>值 | 档<br>位 | 格<br>数 | 计算<br>值 | 档<br>位 | 格<br>数 | 计算<br>值 | 档<br>位 | 格<br>数 | 计算<br>值 |    |
| $\times$ 1 |        |        |         |        |        |         |        |        |         |        |        |         |    |

表 **4.** 示波器补偿(校准)信号测量

b) 将示波器的探头开关衰减变为"×10",观察实验现象并作出解释(幅度、周期)。

# (**4**) **DDS** 信号源输出 **10kHz** 的脉冲波形,低电平 **0V**,高电平 **5V**,占空比 **50%**。示波 器稳定显示波形。

a) 用示波器测量信号的周期、频率、幅度和低电平电压、高电平电压、上升时 间、下降时间(测量方法: 使用面板上的"Measure"按钮, 调出菜单, 在显 示屏上读数);用万用表测量其直流分量。(验收)(测上升时间、下降时间时 探头衰减开关"×10", 提高测量精度)

# 表 **5.**脉冲信号的测量

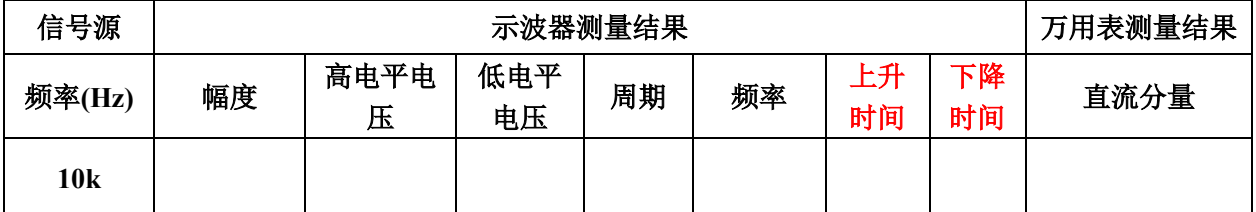

b) 改变示波器测量通道的耦合方式,观察记录波形:波形、周期、频率、幅度、 低电平电压、高电平电压各会有什么变化;

- c) 调整示波器探头倍率,观察记录波形参数变化;
- d) 改变触发源、调节触发电平,观察显示波形有无影响?
- (**5**) 叠加在直流上的正弦波的测试,设置直流分量为 **2.5V**,交流分量频率为 **2kHz**,峰 峰值为 **5V**。用示波器测量并记录波形及相关参数。并解释对应关系。(验收) 测量方法:

a)用光标"Cursor"来测量。

b)用自动测量,使用 "Measure"按钮,调出菜单,在显示屏上读数。

#### 表 **6.**正弦波的测量

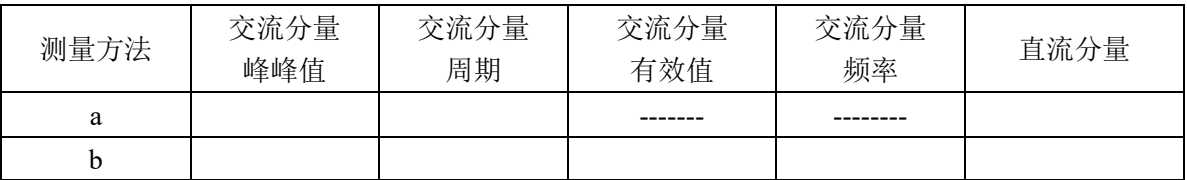

# 注意: 方法 b 测量交流分量有效值时, 通道耦合方式应为交流。

实验技巧:

1)用"格数×档位(V/DIV)"方式测量信号高、低电平时的步骤:信号从某个通道输入 后,将耦合方式调节到直流耦合,调节电压档位开关使得波形上下展开,调节上下位 移旋钮使通道标记固定于某个标尺上,参考标尺读出高、低电平等电压值。 2)探头检测

示波器的探头线接入波形以后,如果出现的是扫描线或者干扰杂波信号,最常见的是 示波器探头和连接电缆损坏,此时应首先检查探头。探头故障绝大部分出现在学生使 用中操作不当造成地线接触不良或断开。测量一根探头是否已经损坏可按以下步骤进 行:

- ① 示波器输入耦合选择交流或直流,电压灵敏度旋钮设置到 500mv/DIV 或者更灵 敏的档位;
- ② 用手指接触探头的尖端,如果有杂波出现则探头的信号线连接正常,如果显示的 仍然是一条直线的话,则说明信号线可能开路了;
- ③ 如果 2 正常,再将探头的信号线和地线短接,再用手指接触探头的尖端,如果示 波器上显示的是一条水平线,说明探头的地线正常,反之如果有很多杂波出现, 说明探头的地线可能开路了;
- ④ 有时探头和电缆本身是好的,但是电缆和示波器的连接处接触不良,可以试着用 手扶着连接处, 重复上述测试。
- 3) Measure 方法测量脉冲信号电压参数时, 见图 9 注意参数的定义;

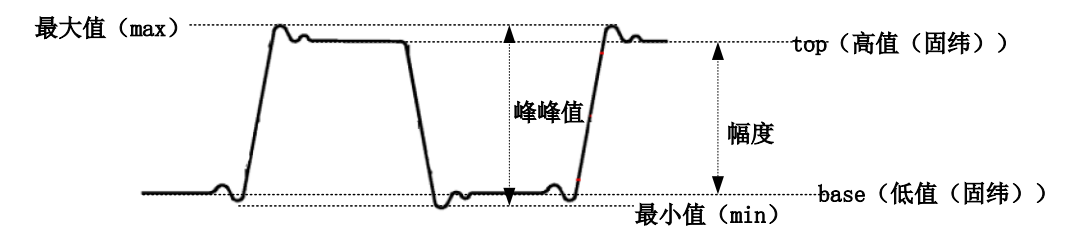

图 9 示波器有关电压参数的定义

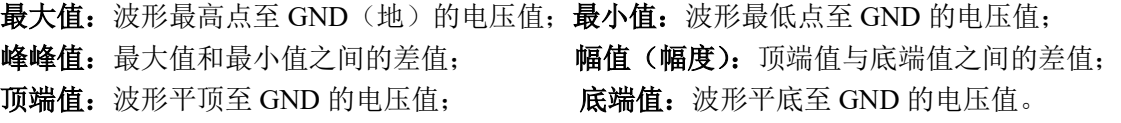

附:固纬示波器前面板

- GDS-1072B/1102B/1202B Front Panel 多功能旋钮 (常用) 自动设置,运行/停止, 和洗择键 单一触发模式键,重置示波器键 功能钢 Function Variable knob Autoset, Run/Stop, Single 快速存储或快速打印键 Hardcopy key and Select key keys and Default settings Horizontal 水平控制 屏幕显示区 LCD · 系统 <u>oe</u> <u>aaak</u> .<br>controls ៑  $\bar{\circ}$   $\bar{\circ}$  $\rightarrow$ 键 Side menu keys O  $\frac{1}{2}$ Trigger 触发控制 Bottom 菜单键 Menu key 系统 底部 controls  $\overline{Q}$   $\overline{Q}$ ŏ  $\overline{\mathsf{O}}$ menu 菜单键 选择键 Option key ခြံ့ keys  $\circ$ Vertical 垂直通道 do  $\circ$ 马 口 그 控制区 controls  $\circ$ 电源 Power  $\boxed{\blacksquare}$   $\circ$   $\bullet$   $\circ$  $\bullet$   $\triangle$ 开关 CH1~CH2, <sub>信号输入端</sub> button ·<br>EXT TRIG外部触发信号输入端 ⊐ Nath, Reference 数学函数键<br>and Bus have USB Host port, Probe USB Host 端口 补偿信号输出端/接地端 Compensation terminals and Bus keys 总线设置键
	- 图 **10** 固纬示波器前面板

# 实验二、电子元器件参数测试

- <span id="page-15-0"></span>一、教学目的:
	- (1) 了解电流表电压表的物理模型,运用欧姆定律,通过对测量误差的分析、推理,掌 握电流表内接法、电流表外接法等测量方法;通过对不同测量方法产生误差的估 算、分析,建立技术方法存在适用范围的概念。
	- (2) 了解二极管、稳压二极管的特性与应用特点,掌握稳压管伏安特性测量方法。

# 二、教学内容:

- (1) 实验箱使用,面包板结构及使用;
- (2) 理想与实际电压表与电流表模型,数字万用表测量电压、电流方法;
- (3) 二极管、稳压二极管伏安特性及测量方法。

# 三、预习要求:

(1) 查阅资料,了解并写出面包板用途及结构。

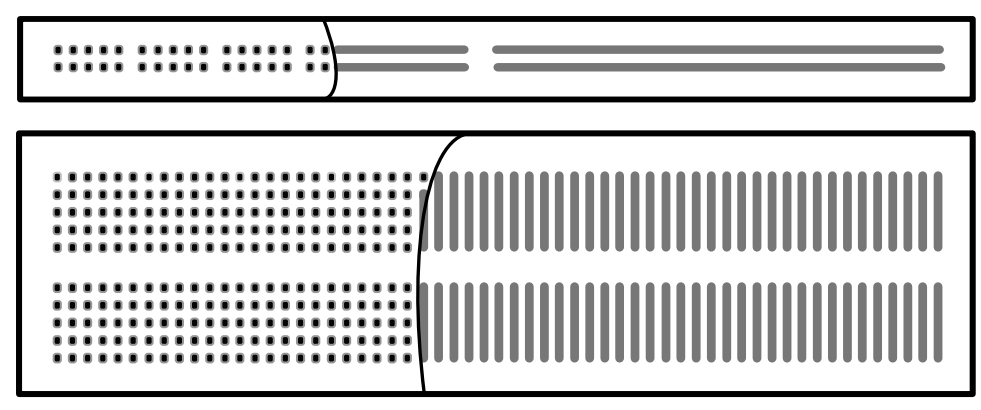

# 图 1 面包板结构

(2) 查阅资料,了解电压表、电流表结构模型及特点。 电压表: 电压计并联大电阻; 电流表: 电流计串联小电阻。

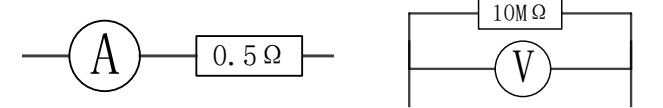

图 2 电流表、电压表结构

(3) 了解电流表内接法、电流表外接法测量电阻方法及适用情况,并总结归纳。

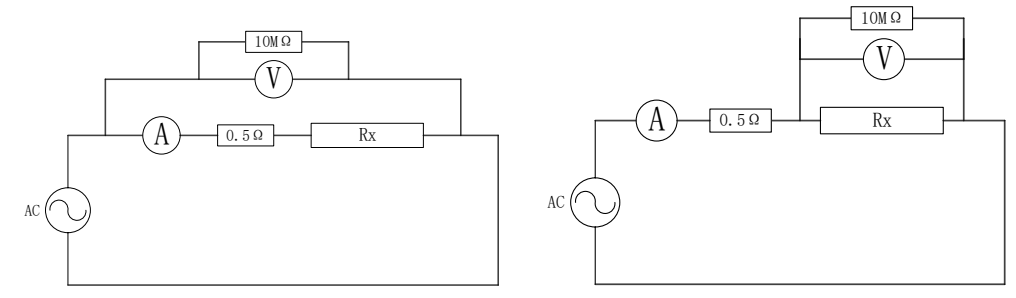

图 3 电流表内接法、电流表外接法

- (4) 写出电容容抗、电感感抗与频率的关系。
- (5) 学习二极管及稳压管的特性。

(6) 了解分析稳压管伏安特性测量方法。

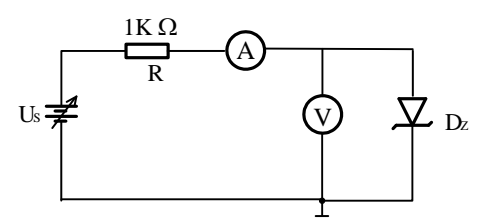

图 4 测量稳压二极管的伏安特性

- (7) 设计数据记录表格。
- 四、实验内容:
	- (**1**) 用数字万用表直接测量(10Ω、2MΩ)、电容(0.01μF)的参数,测量稳压二极管 的极性。
	- (**2**) 设计电路,进行电阻阻值的测量(**10**Ω,**2M**Ω);(验收)
		- a) 选择合适的电源电压,分别用电流表内接和电流表外接两种方法测量每个电 阻阻值;
		- b) 记录测量数据,对比分析测量误差及误差原因,并以提高测量精度为准则给 出实验结论。

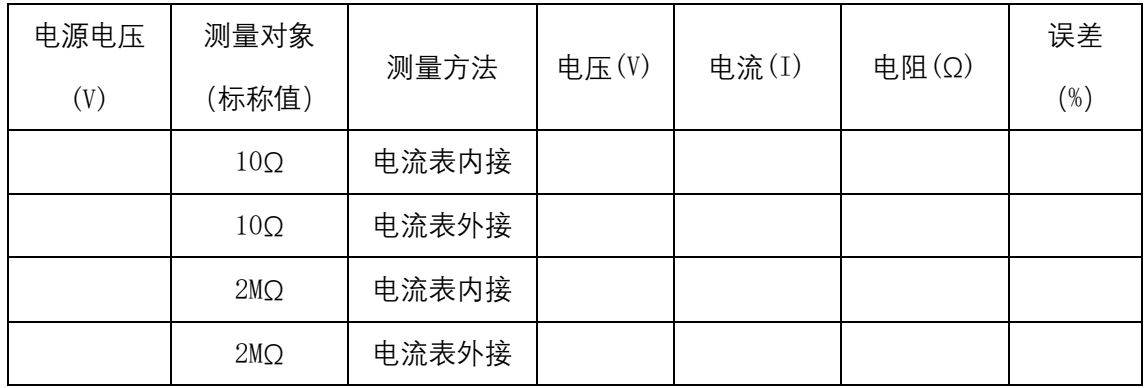

# (**3**) 测量电容和电感(**0.01**μ**F**、**330**μ**H** 电感)(验收)

- a) 选择信号源作为激励源,选择信号频率,计算相应容抗、感抗;
- b) 选择电阻、电容,或者电阻、电感构成电路,接入激励源;
- c) 选择测量方法,画出测量电路;
- d) 在不同频率段分别测量并记录实验数据(各测两组数据),计算电容、电感的 参数;

# 注意:不能让电路中电流过大(烧坏电路),也不能让电流太小以便提高测量精度

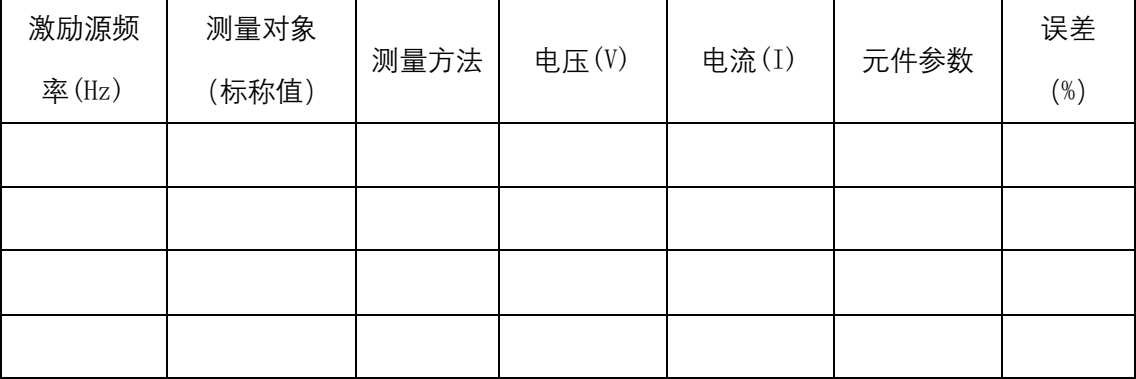

e) 思考:如何提高测量精度?

# (**3**) 稳压二极管伏安特性的测量;(提高)

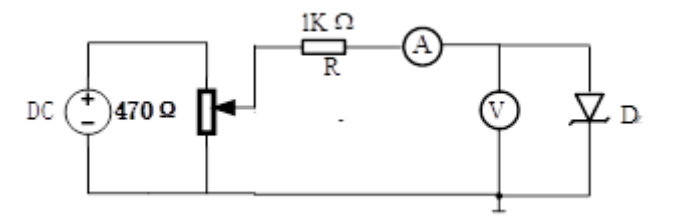

- a) 设计测量方法,搭试实验电路;
- 正向特性:

搭接电路,调节稳压电源 Us,电流表的读数在 0mA~20mA 范围内取 6 组左 右数据,记录稳压二极管流经不同电流时的 PN 结电压。

(注意:为了能较好描述伏安特性曲线,在电流变化急剧处需多测量一些点)

反向特性:

稳压管反接,调节稳压电源 Us,逐渐增大稳压二极管上的反向电压,观察电 流表的读数变化,直到电流突然增加时为止,记录 6 组左右数据。

# (注意:记录反向电流突然增加时电压的数值)

测量稳压二极管的伏安特性

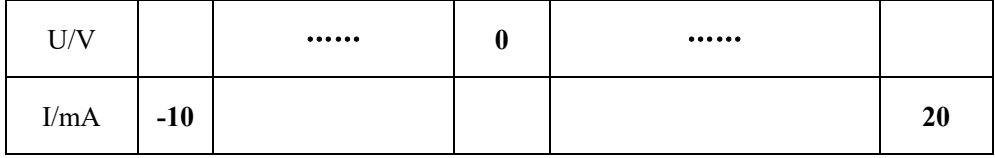

b) 描绘稳压二极管的伏安特性曲线。

# <span id="page-18-0"></span>实验三、应用 **Multisim** 软件工具设计电路验证网络定理

# 一、教学目的:

- (1)通过实验加深对参考方向、基尔霍夫定理、叠加定理、戴维南定理的理解;
- (2) Multisim 软件入门: 元器件配置、电路连接、电路参数测试;
- (3)通过学习对实验结果的分析对比,了解虚拟仿真与实物实验的差异。

# 二、教学内容:

- (1)Multisim 软件环境中:文件建立、元器件库选择、配置元件参数、电路设计与连接、 虚拟仪器设备与使用。
- (2)基尔霍夫定理、叠加定理、戴维南定理验证实验方法。

# 三、预习要求:

- (1)下载安装 Multisim 软件及电子版使用说明;学习软件的使用方法,了解元件库、虚 拟仪器、建立电路及文件的相关操作。
- (2)复习基尔霍夫定理

基尔霍夫定理**:**电路中电流和电压分别应遵循的基本规律。基尔霍夫定理包括基尔霍 夫电流定理和基尔霍夫电压定理。

基尔霍夫电流定理(**KCL**)**:**任意时刻,流进和流出电路中节点的电流的代数和等于 零, 即 $\Sigma I = 0$ 。

基尔霍夫电压定理(**KVL**)**:**在任何一个闭合回路中,所有的电压降之和等于零,即  $\sum V = 0$ 

(3)复习叠加定理

在线性电路中,任一支路的电流或电压等于电路中每一个独立源单独作用(令其他独 立源为零值)时,在该支路所产生的电流或电压的代数和。

(4)复习戴维南定理,掌握戴维南定理验证实验方法

对外电路来讲,任何复杂的线性有源一端口网络都可以用一个电压源和一个等效电 阻的串联来等效。此电压源的电压等于一端口的开路电压 Uoc,而电阻等于一端口的 全部独立电源置零后的输入电阻 Ro。

实验中往往采用电压表测开路电压 Uoc,用电流表测端口短路电流 Isc,等效电阻 Ro

等于开路电压 Uoc 除以短路电流 Isc, 即 $R_0 = \frac{U_{OC}}{I_{OC}}$  $\frac{\partial_{OC}}{\partial_{SC}}$  .

- (5)计算各测量值的理论值。
- (6)根据测试要求建立测量表格
- (1)下载安装 Multisim 软件及电子版使用说明;学习软件的使用方法,了解元件库、虚 拟仪器、建立电路及文件的相关操作。

# 四、实验内容:

1.基尔霍夫定理、叠加定理的验证

(1)按图 1 所示实验电路建立电路。按表 1 用电压表和电流表测量各电阻两端电压和各 支路电流。分析说明测量结果。

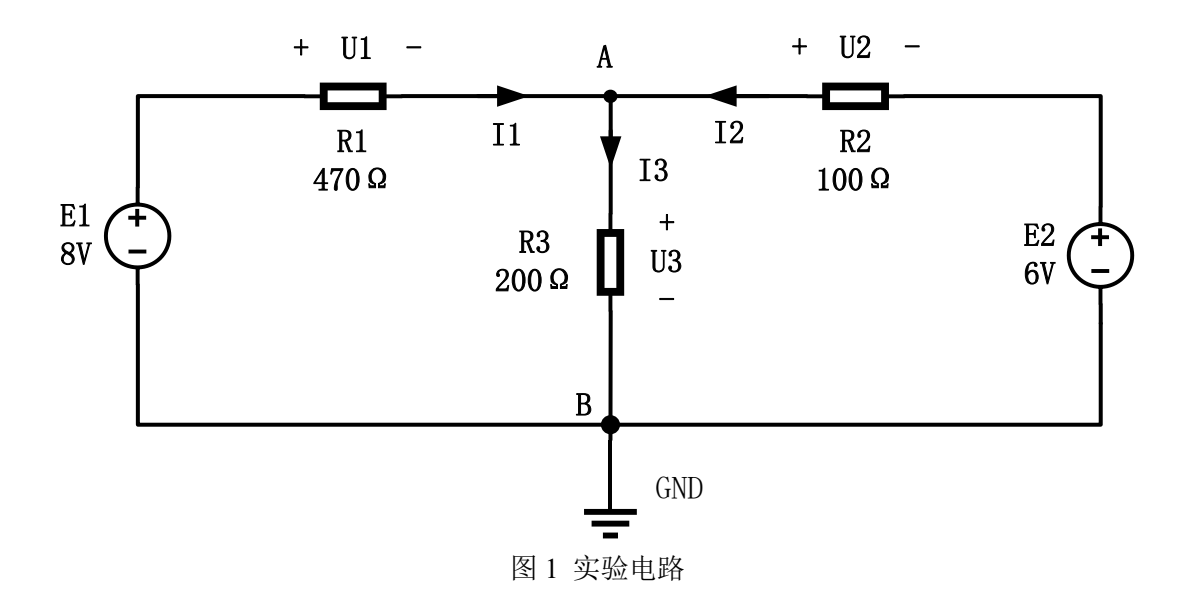

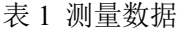

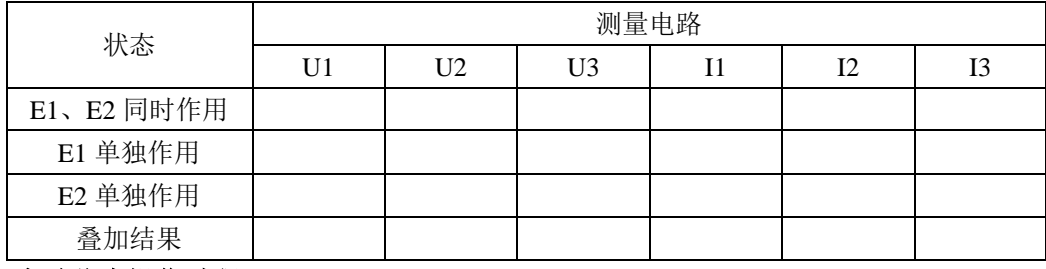

# 实验仿真操作过程:

1)启动 Multisim 软件

双击 Multisim 图标, 启动 Multisim, 看到其主窗口如图 2 所示

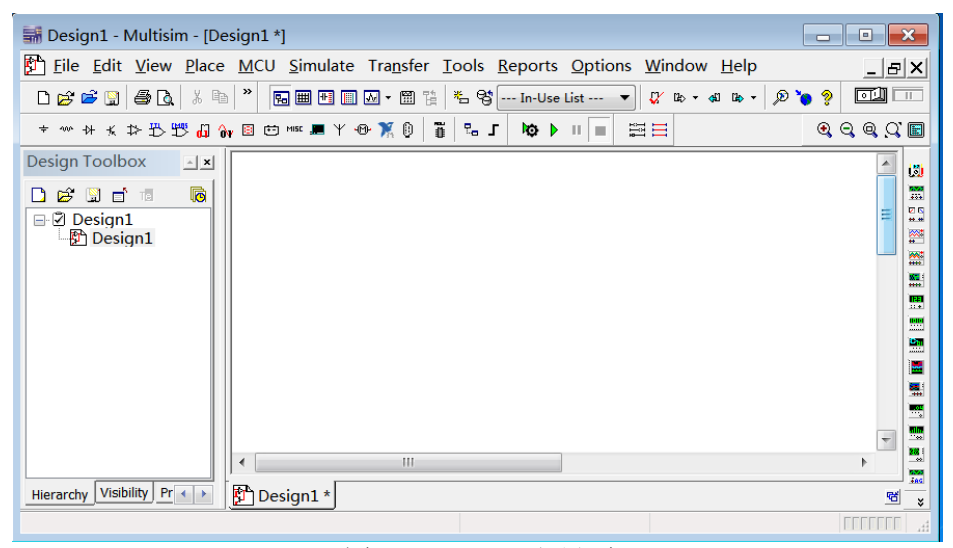

图 2 Multisim 主界面

#### 2)创建电路

①选择元器件

单击元器件库栏的信号源库、(Place Source),弹出相应对话框如图 3 所示,将 直流电源 DC\_POWER、接地 GROUND 放至电路工作区。

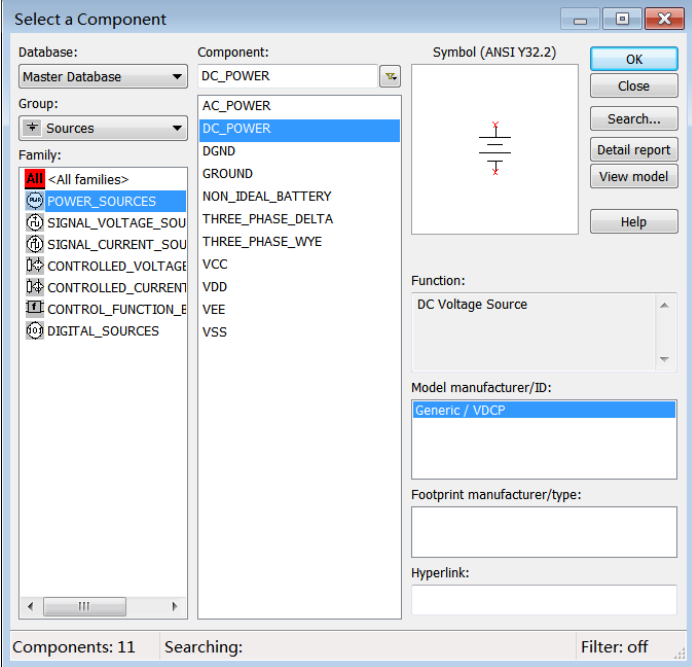

图 3 信号源库

单击元器件库栏的基本器件库 $^{\infty}$ ,选取电阻(Resistor) $^{\infty\vee\sim\sim}$ 至电路工作区, 如图 4 所示。图中电阻的旋转方法为鼠标指向该元器件,然后点击鼠标右键,在弹出 的菜单栏上选择 Rotate 90° clockwise(顺时针旋转 90°)

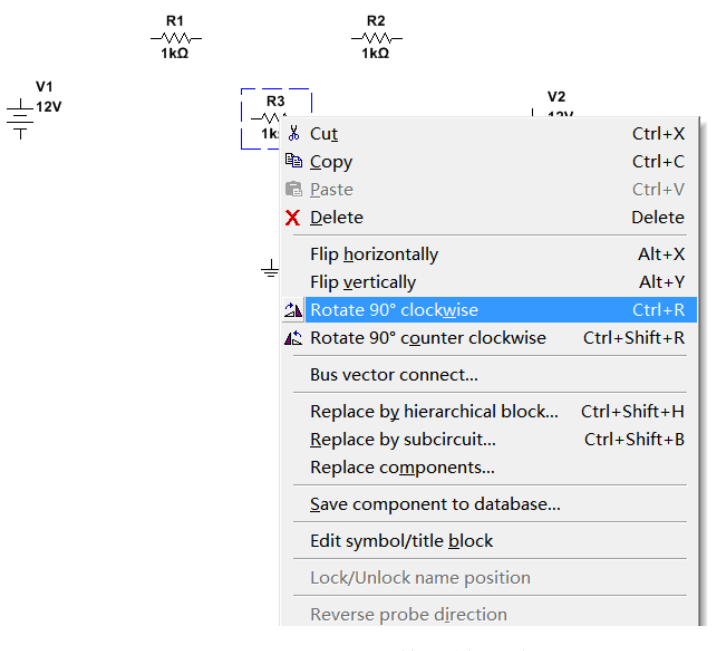

图 4 元器件旋转方法

#### ②元器件参数的设置

双击一直流电压源图标,在弹出的对话框中,单击 Value 标签,将标识(Label) 设置为 E1, 数值 (Value) 设置为 8V。同理双击另一个直流电源图标,标识 (Label) 设置为 E2, 数值(Value)设置为 6V。(选择元器件时,可能会显示元器件的 RefDes, 可以在 Display 标签下,选中 Use component specific visibility settings, 然后 将 Show RefDes 前面的√取消。同样方法可以取消不想显示的其他参数。)

双击电阻图标,弹出的对话框中,将三个电阻标识(Label)、数值(Value)分别 设为 R1、470Ω,R2、100Ω,R3、200Ω。

#### ③导线的连接及删除

首先将鼠标器指向某个元器件的端点使其出现一个小圆点,按下鼠标左键并拖曳 出一跟导线,拉住导线并指向另一个元器件的端点使其出现小圆点,释放鼠标左键即可 完成导线的连接。

要删除一个导线,只需将鼠标指向要删除的导线,按下鼠标右键,在弹出的菜单栏 上选择 Delete 即可删除。(也可用鼠标左键点击要删除的导线,用键盘 Delete 键删除) 3)测量仪表的调用和连接

#### ① 选择电压表电流表

 $\bullet$ 

单击元器件库的指示器件库<sup>图</sup> (Place Indictor),将电流表(AMMETER)、电压表

(VOLTMETER)放置电路工作区。根据电路中位置需要,可以选择水平放置的仪表(如 电流表水平放置,选择 AMMETER H),垂直放置的仪表(AMMETER V)。双击其图标,弹出 的对话框中设置其参数,将电压表、电流表设置为直流仪表,即 Value\Mode 选择为 DC。

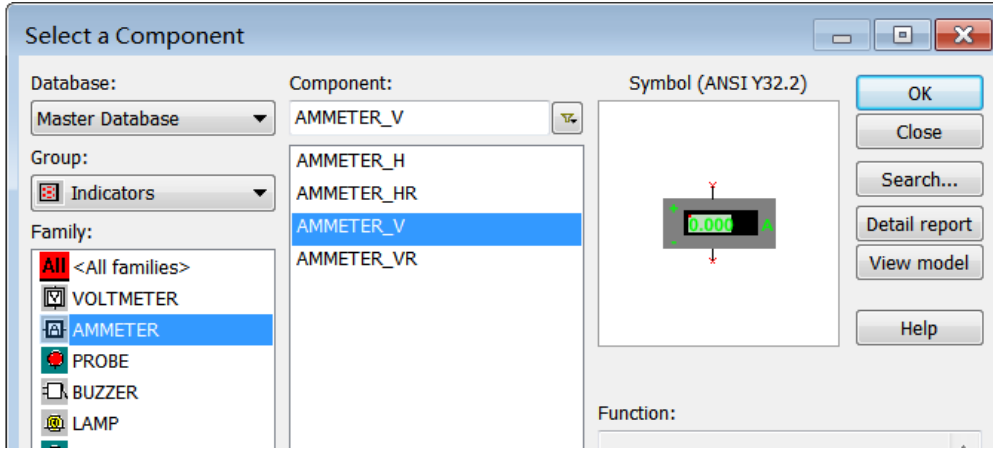

图 5 电压表电流表选择

#### ②连接电压表

将电压表并接至电路中,其连接方法跟电阻连接方法相同。(注意电压表方向与图 1 中电压参考方向一致,电流表方向也如此,与图 1 中电流参考方向一致) (AMMETER\_H,AMMETER\_HR 极性相反)。

# ③串接电流表

此时不需要把该支路的连接线断开,只要拖曳电流表,将其放置在该支路的导线上, 则电流表自动串入电路中。(此方法也适用于向已经连接好的电路中插入电阻等两端口 元件)。

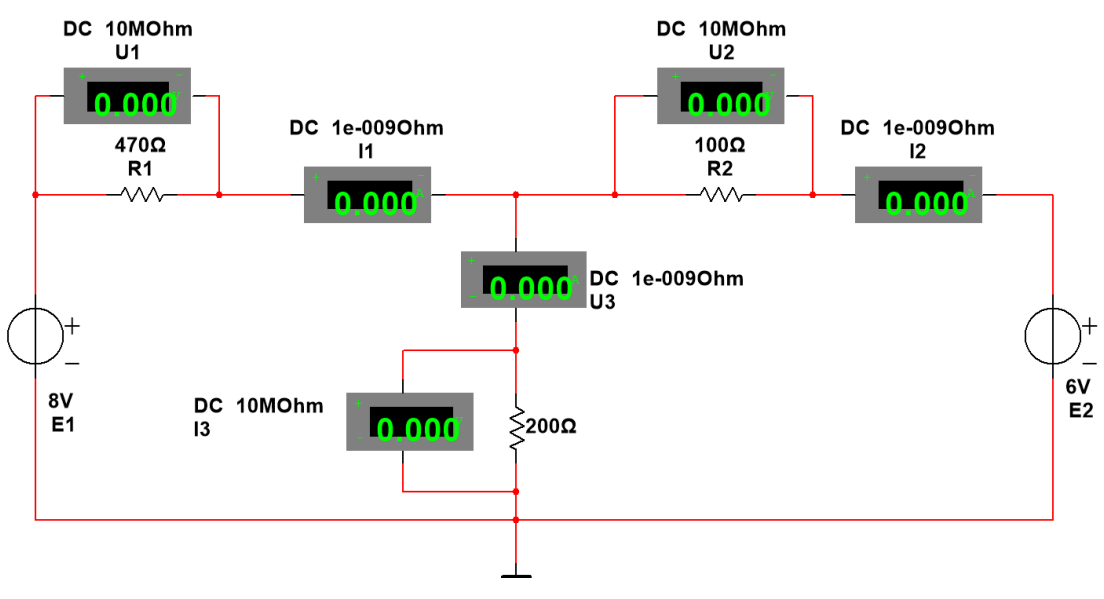

图 6 电压表电流表的连接

4)点击仿真开关 <sup>[61]</sup>, 启动模拟程序

①测量 E1、E2 同时作用数据。

②**E1** 单独作用:E2 的数值(Value)设置为 0V

③E2 单独作用:E1 的数值(Value)设置为 0V

- 测得各个电阻两端电压和各支路电流值填入表 1 中。并对测得数据计算分析。
- (2)将 200Ω电阻改成 1N4009 的二极管(正极连接到 A 点上),自行建立表格,测量数据, 测量计算分析 KCL、KVL 和叠加定理是否成立。

修改方法: 双击 200Ω电阻, 点击弹出对话框左下角 Replace..., Select a Component

对话框中 Group: → Diodes (biodes , Component: 1N4009, 即用二极管代替 200Ω 电阻。

# **2.**设计电路,验证戴维南定理

- (1)将图 1 中电阻 R3(200Ω)断开,测量电路 A、B 端口开路电压 Uoc。
- (2)将电阻 R3 短路,测得 AB 端口短路电流 Isc,计算等效电阻 Ro。
- (3) 调用直流电压源(DC\_POWER),设置相应参数,使其 Value(数值)等于测得的 Uoc 的值;调用电阻,设置相应参数,使其 Value 等于计算的 Ro 的值。他们一起与 R3(200 Ω)串联成一个等效电路,用电压表和电流表测出电阻 R3 两端的电压和流过的电流, 对比分析,验证戴维南定理。

# 五、注意事项:

(1) 建立电路时, 电路共用参考地应与接地图标相连。

(2)测量过程中由于参考方向的选定,应确定其实际测量值的正、负符号。

# 六、思考题:

(1) 电流表的内阻参数默认值为 1nΩ,电压表的内阻参数默认值为 1MΩ,本实验中他 们是否需要重新设置?应如何考虑他们对电路测试结果的影响。

(2)分析实验过程中测量值出现负值的原因。

# 所有实验内容利用课外时间完成

# 实验四、一阶电路时域响应的研究

# <span id="page-23-0"></span>一、教学目的

- (1)研究一阶电路的方波响应;
- (2)掌握一阶电路时间常数的测量方法;进一步掌握示波器的使用。
- (3)学习运用电路实现微分、积分的方法,并采用实验的方法验证理论;
- (4)学习理论设计、实验测量、对比总结的研究方法。

# 二、教学内容

- (1)电路的方波响应。
- (2)时间常数及测量方法。
- (3)积分电路、微分电路实现方法

# 三、预习要求

1、复习一阶电路的时域响应

# (**1**)零状态响应:所有储能元件的初始值为零的电路对外加激励的响应

对于图 1 所示 RC 一阶电路,开关 S 在位置 2, $u_c^{\,}(0_{\scriptscriptstyle \perp}) = 0$  ,处于零状态,当 t=0 时,开 关转到位置 1, 直流电源通过 R 向 C 充电。

$$
\text{由方種 } u_c(t) + RC \frac{du_c(t)}{dt} = U_s \quad t \ge 0 \quad \text{和効始条件} \quad u_c(0_-) = 0
$$

电容的电压和电流随时间变化的规律为:

$$
u_c(t) = Us(1 - e^{-t/\tau}) \qquad t \ge 0
$$

$$
i_c(t) = \frac{Us}{R} e^{-t/\tau} \qquad t \ge 0
$$

式中  $\tau$  = RC 称为时间常数; τ越大, 过渡过程持续的时间越长。 图 1 零状态响应和零输入响应

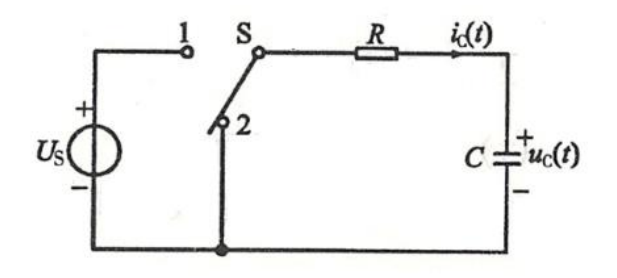

# (**2**)零输入响应:电路在无激励情况下,由储能元件的初始状态引起的响应。

图 1 中,当开关 S 置于位置 1,充电稳定后, $u_c(0_{\scriptscriptstyle{-}})=U_{\scriptscriptstyle{o}}$ 时,再将开关 S 转到位置 2, 电容的初始电压 $^{u_c(0_{\scriptscriptstyle{-}})}$ 经 R 放电。

由方程  $dt$   $dt$   $t \geq 0$  和初始条件 电容上的电压和电流随时间变化的规律为:  $C_c(t) + RC \frac{du_c(t)}{dt} = 0$ du t  $u(t) + RC$ dt  $+$  RC  $=$  $t \geq 0$  和初始条件  $u_c(0) = U_o$  $u_c(t) = Uc(0_c)e^{-t/\tau}$   $t \ge 0$ =  $Uc(0_e)e^{-t/\tau}$   $t \ge 0$  $c(0)$   $_{-t/2}$  $\int_{c}^{t} (t) = \frac{Uc(0)}{R} e^{-t/\tau} \quad t \ge 0$ Uc  $i_c(t) = \frac{Uc(0)}{R} e^{-t/\tau}$  t  $=\frac{Uc(0)}{R}e^{-t/\tau}$   $t \ge 0$ 

# (**3**)全响应:电路在输入激励和初始状态共同作用下引起的响应称为全响应。

如图 2 所示电路, 当 t=0 时合上开关 S, 则描述电路的微分方程为  $i_{0}(t)$  $C_c(t) + RC \frac{du_c(t)}{dt} = U_s$ du t  $u(t) + RC \frac{e^{kt}}{t} = U$  $+$  RC  $\frac{e}{dt}$  =  $u<sub>c</sub>(t)$ 初始值为 $u_c^{\phantom{\dagger}}(0_{\lrcorner}) = U_{\sigma}^{\phantom{\dagger}}$  $u_{c}(0.)=U_{O}$ 可以得出全响应

图 2 全响应

 $u_c(t) = U_s(1 - e^{-t/\tau}) + u_c(0) e^{-t/\tau} = [u_c(0) - U_s] e^{-t/\tau} + U_s \quad t \ge 0$ 零状态分量 零输入分量 自由分量 强制分量

$$
i_c(t) = \frac{U_s}{R} e^{-t/\tau} - \frac{u_c(0)}{R} e^{-t/\tau} = \frac{U_s - u_c(0)}{R} e^{-t/\tau} \qquad t \ge 0
$$

零状态分量 零输入分量 自由分量

# 总结:

①全响应是零状态分量和零输入分量之和

②全响应也可以看成是自由分量和强制分量之和,自由分量的起始值与初始状态和输入 有关,而随时间变化的规律仅仅决定于电路的 R、C 参数;强制分量则仅与激励有关。当 t 趋向于∞时,自由分量趋于零,过度过程结束,电路进入稳态。

对于上述零状态响应、零输入响应和全响应的一次过程,uc(t)和 ic(t)的波形可以用 长余辉示波器直接显示出来。示波器工作在慢扫描状态,观察信号接在示波器的 DC 耦合 输入端。

# (4)零状态电路对单位阶跃函数 *U*(*t*)的响应称为阶跃响应。

工程上常用阶跃函数和阶跃响应来描述动态电路的激励和响应。例如图 1 所示电路,在 t=0 时开关 S 从位置 2 转到位置 1,等效为一个幅度为 US的阶跃信号(USU(t))的作用; 当 t=t0 时, 开关 S 由位置 1 转到位置 2, 等效为阶跃信号(UsU(t)) 与延时阶跃信号(-UsU(t-to))的共同作用(t≥to)。对于线性定常电路,当电路的激励是一系列阶跃信号 U(t) 和延时阶跃信号 U(t-to)的叠加时, 电路的响应也是该电路的一系列阶跃响应和延 时阶跃响应的叠加。

(5)方波响应及时间常数τ测量。

方波信号可以看成时一系列阶跃信号和延时阶跃信号的叠加。设方波幅值为 Us, 则方波 可以写成

$$
u_s(t) = U_s U(t) - U_s U(t - \frac{T}{2}) + U_s U(t - T) - U_s U(t - \frac{3}{2}T) + \dots
$$

 $\bigcirc$ 当方波的半个周期远大于电路的时间常数 $(\frac{r}{2} \geq 5r)$  时,可使电容每次充、放电的暂态 过程基本结束,再开始新一次的充、放电暂态过程。这时,一个周期方波信号作用的响应 为

$$
u_c(t) = U_S \left(1 - e^{-\frac{t}{\tau}}\right)U(t) - U_S \left(1 - e^{-\frac{t - \frac{T}{2}}{\tau}}\right)U\left(t - \frac{T}{2}\right) =
$$

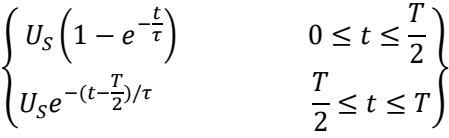

从图 3 (a) 可以看出, 充电曲线对应电路的零状态响应, 放电曲线对应电路的零输入响 应。方波响应是零状态响应和零输入响应的多次过程。因此,可以用方波响应借助示波器 来观察和分析零状态响应和零输入响应,并从中测出时间常数τ。对于充电曲线,幅值由 零上升到终值的 **63.2**%所需的时间为时间常数。对于放电曲线,幅值下降到初值的 **36.8**% 所需的时间为时间常数。

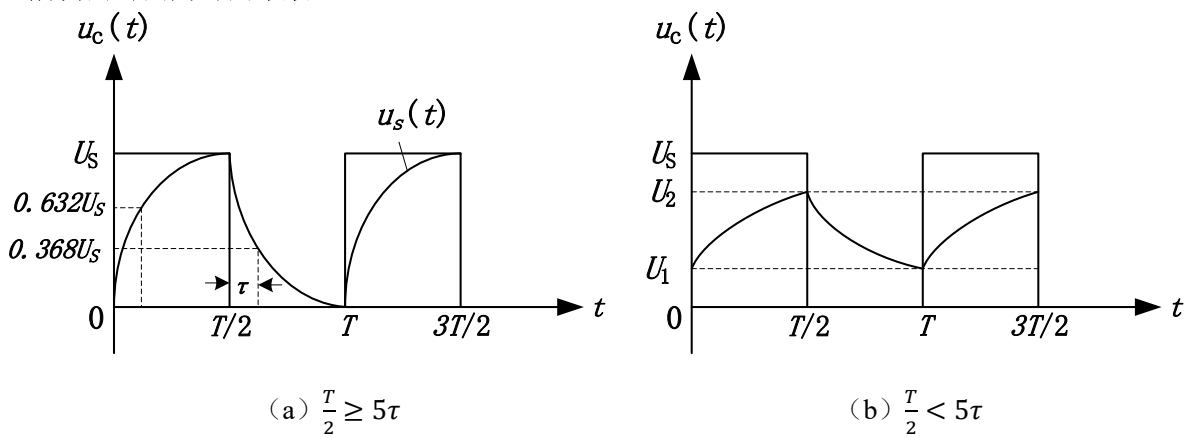

图 3 方波响应

②当方波的半个周期等于甚至小于电路的时间常数时,电容每次充、放电的暂态过程尚未 结束,又开始新一次的充放电暂态过程。这样,充放电过程都不可能完成,如果 3(b)所 示,充放电的初始值可以用以下公式求出:

$$
U_1 = \frac{U_S(1 - e^{-\frac{T}{2\tau}})e^{-T/2\tau}}{1 - e^{-T/\tau}}
$$

$$
U_2 = \frac{U_S(1 - e^{-\frac{T}{2\tau}})}{1 - e^{-T/\tau}}
$$

2、复习积分电路和微分电路;

# (1) 积分电路:

如图 4 (a) 所示,方波信号作用在 RC 电路中,当时间常数 τ (=RC)很大 (τ = 10  $\cdot \frac{7}{3}$  $\frac{1}{2}$ )

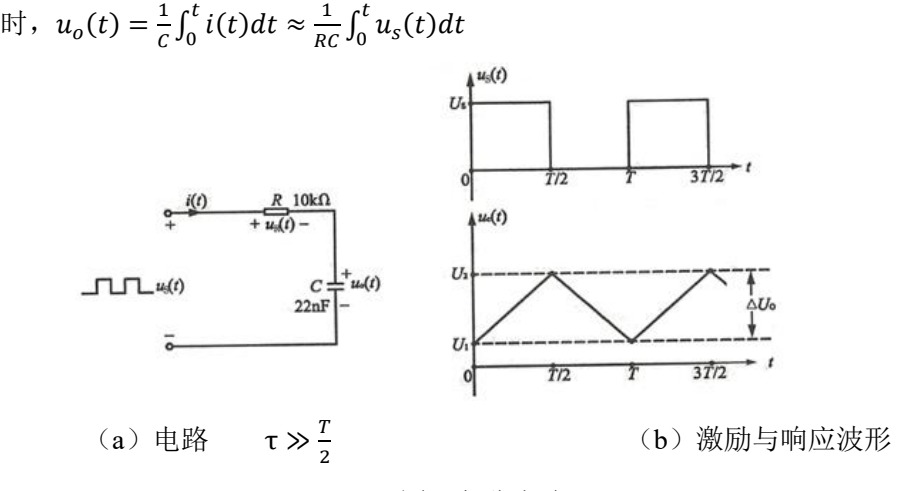

图 4 积分电路

(**2**)微分电路:

如图 5 (a) 所示电路中,当时间常数 τ 很小( $\tau$ =  $\frac{1}{10} \cdot \frac{T}{2}$  ) 时,  $\tau = \frac{1}{\tau} \cdot \frac{T}{T}$ 

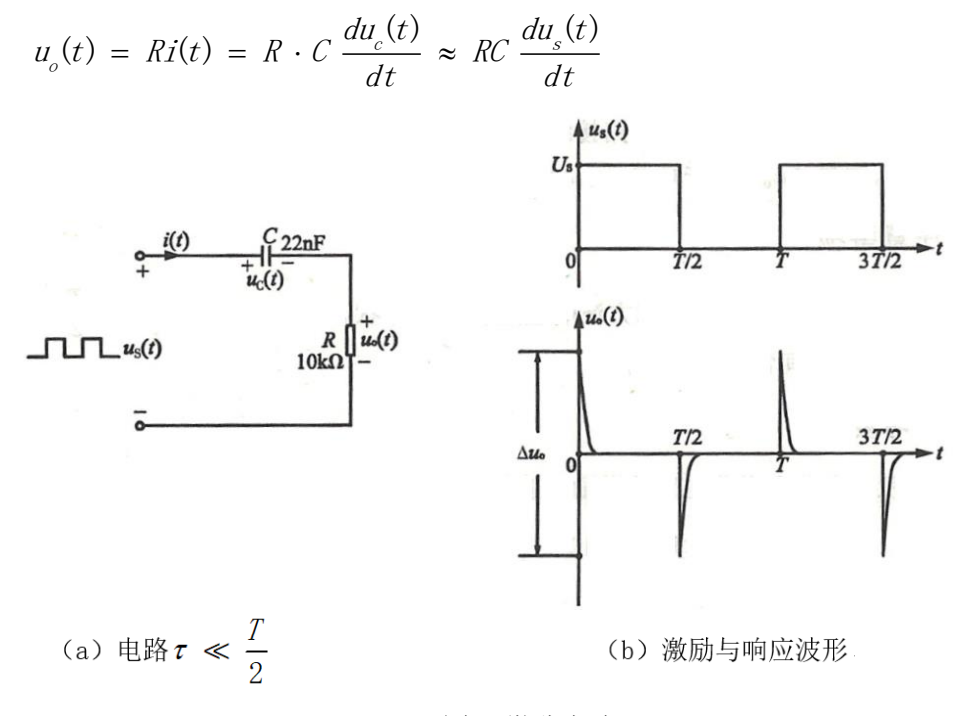

图 5 微分电路

**3**、确定实验内容 **1** 电路电阻取值。

4、按照实验内容 2 参数要求, 结合自身已有元件参数, 设计积分、微分电路。并用

Multisim 软件进行仿真, 预先测量记录相应波形及数据值。

四、实验内容

**1**、研究 **RC** 电路的方波响应

实验电路如图 **6** 所示**:** 要求电路时间常数 **=0.044ms**。确定 电路 **R** 参数。

(**1**)激励信号取频率为 **1.5kHz**,高电平电压为 **5V**,低电 平电压为 **0V** 的方波。用示波器观察测量并记录方波响应  $u_c(t)$ 和 $i_c(t)$ 波形,解释观察到的 $u_c(t)$ 波形现象。

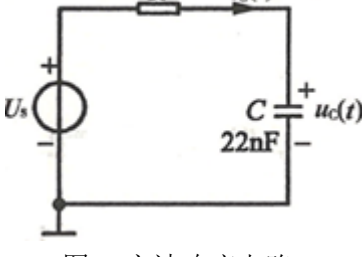

(**2**)测出电路实际时间常数。

图 6 方波响应电路

(3) 将 R 值增至 10 倍值,输入激励信号不变,观察响应u<sub>c</sub>(t)波形现象做如何变化,并 作记录分析。

(4) 要能保持(1)中响应u<sub>c</sub>(t)波形现象, 如何调整输入信号?观察记录调整后的u<sub>c</sub>(t) 波形。

**2**、积分电路和微分电路

设计并搭试积分、微分电路,要求τ = 0.22ms, 选取合适的输入方波频率,用示波器观 察各输出电压u<sub>a</sub>波形,测量△u<sub>a</sub>、U<sub>s</sub>并计算△u<sub>a</sub>/U<sub>s</sub>比值。与 Multisim 软件仿真结果对比 分析。(注意测量方法,当交流信号叠加直流信号,交流信号很小,直流信号相对于交流 信号较大时,要精确测量交流信号,示波器通道耦合方式须用交流耦合。)

# 实验五、双端口网络频率特性测试及谐振电路分析

# <span id="page-27-0"></span>一、教学目的

- (1) 掌握低通、高通、带通电路、带阻电路的频率特性;
- (2) 应用 Multisim 软件测试低通、高通、带通电路、带阻电路及有关参数;
- (3) 掌握 Multisim 软件中的交流分析功能测试电路的频率特性;
- (4) 掌握电路谐振及其特征;
- (5) 掌握 RLC 串联谐振现象观察、测量方法。

# 二、教学内容

- (1)低通、高通、带通、带阻电路频率特性;
- (2)电路谐振及其特征;
- (3)Multisim 交流分析功能。

# 三、预习要求

- (1)查阅相关资料,了解 Multisim 分析功能。
- (2) 复习一阶 RC 电路频率特性,完成内容 1。

# **1**)网络频率特性的定义

Ù.

网络的响应向量与激励向量之比是频率的函数,称为正弦稳态下的网络函数。表示为

$$
H(j\omega) = \frac{v_o}{v_i} = |H(j\omega)|e^{j\varphi(\omega)}
$$

其模|H(iω)|随频率变化的规律称为幅频特性,相角φ(ω)随频率变化的规律称为相频 特性,后者表示了响应与激励的相位差与频率的关系。

根据|H(jω)|随频率变化的趋势,将 RC 网络分为"低通电路"、"高通电路"、"带通电 路"、"带阻电路"等。

# **2**)一阶 **RC** 低通电路频率特性曲线

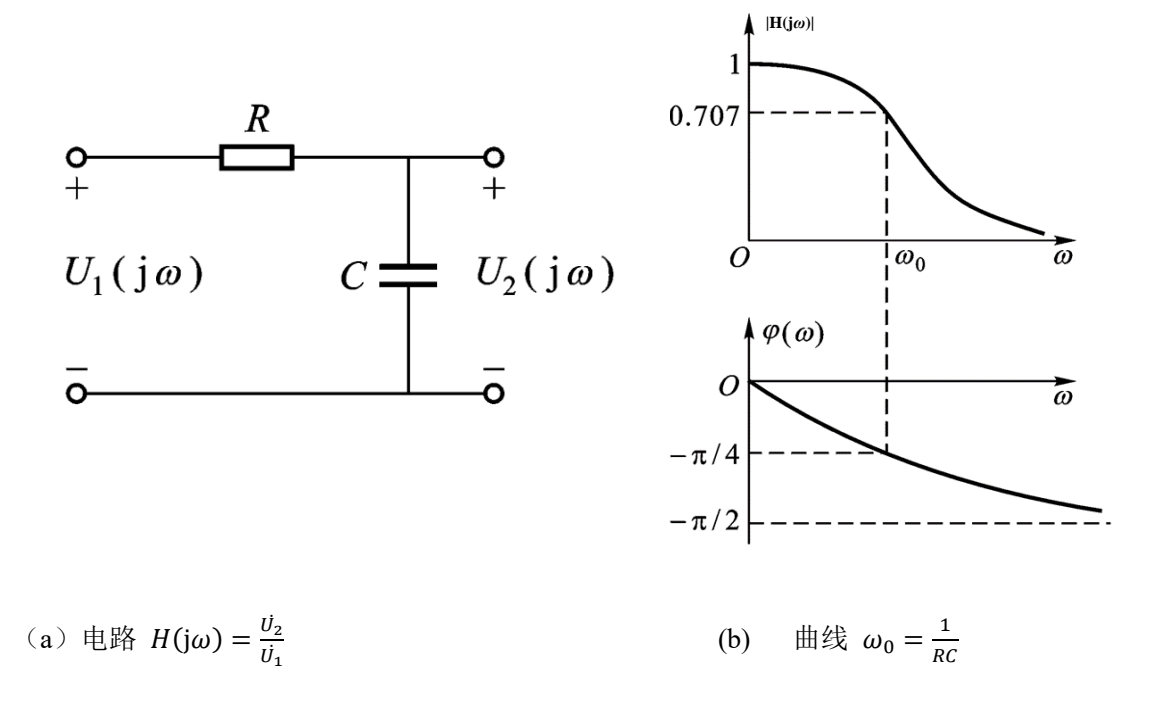

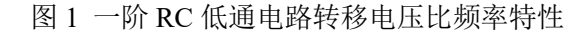

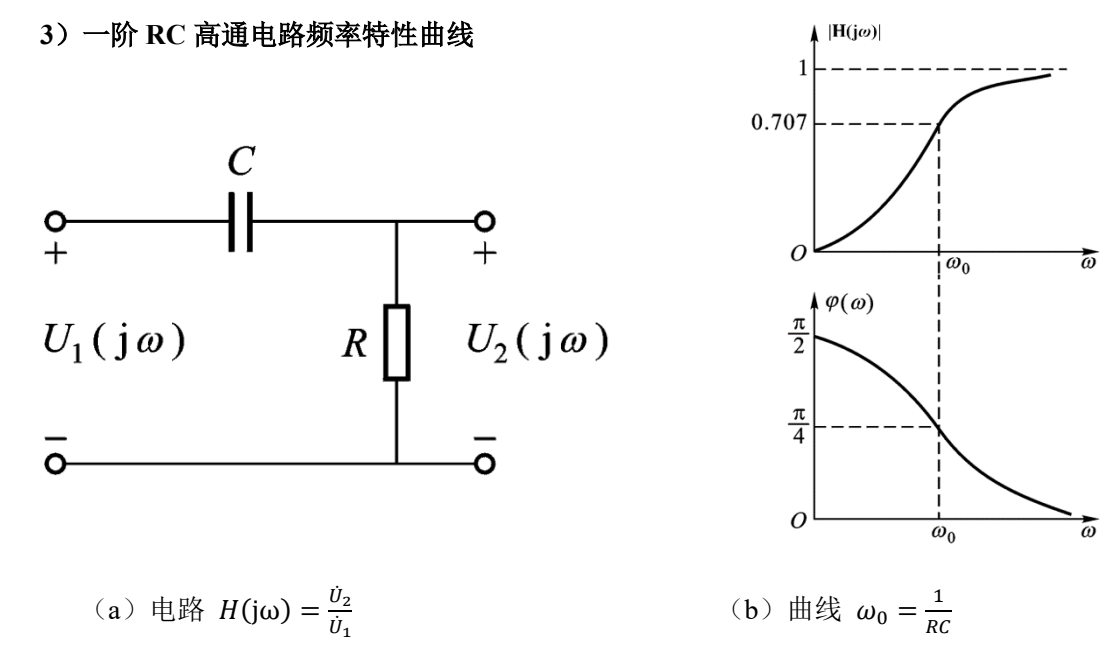

图 2 一阶 RC 高通电路转移电压比频率特性

- (3)在现有器件参数的基础上完成实验内容 2 的设计。
- (4)复习相关谐振电路的原理知识。

1)RLC 串联电压谐振

在具有电阻、电感和电容元件的电路中,电路两端的电压与电路中的电流一般是不同相 的。如果调节电路中电感和电容元件的参数或改变电源的频率,就能够使得电路中的电 流和电压出现了同相的情况。电路的这种状态称为谐振。RLC 串联谐振又称为电压谐振。 由 RLC 组成的串联电路如下图 3 所示。

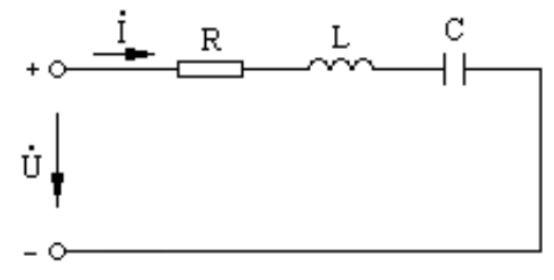

#### 图 3 RLC 串联电路

当感抗等于容抗时,电路的电抗等于零。即 $X_L = X_C$ ;  $\omega L = \frac{1}{\omega}$  $rac{1}{\omega c}$ ; 2πfL =  $rac{1}{2\pi j}$  $\frac{1}{2\pi f C}$ ;

 $X = \omega L - \frac{1}{\omega}$  $\frac{1}{\omega c}$  = 0 则φ = tan<sup>-1 <u>x<sub>ι</sub>-x<sub>c</sub></u> = 0; 即电源电压Ü电路中电流İ同相。</sup>

谐振时频率 $f_0 = \frac{1}{2\pi\sqrt{LC}}$ ; 角频率ω $_0 = \frac{1}{\sqrt{LC}}$ ; 周期 $T_0 = 2\pi\sqrt{LC}$ 

串联谐振电路的谐振频率f。完全由电路本身的有关参数来决定,是电路本身的固有性质, 而且每一个 RLC 串联电路,只有一个对应的谐振频率。因此,只有外施加电压的频率 与 RLC 串列电路的谐振频率相等时,电路才会发生谐振。实际应用中往往采用两种方 法使电路发生谐振, 一种使外施加电压的频率一定, 改变电路电感 L 或者电容 C 的方 法, 使电路满足谐振条件; 另一种是电路电感 L 和电容 C 参数一定, 采用改变外施加 电压的频率的方法,使电路在其谐振频率下达到谐振。

2)RLC 串联电压谐振特征

**①电路的阻抗**

$$
|Z| = \sqrt{R^2 + (X_L - X_C)^2} = R
$$

电路对电源呈现电阻性,电源供给电路的能量全部被电阻所消耗,电源与电路之间不发 生能量互换。能量互换只能发生在电感线圈 L 与电容器 C 之间。

**②电路的电流**

$$
I = I_0 = \frac{U}{R}
$$

当电源电压 U 不变的情况下,如下图 4 所示,电路的电流将在谐振时达到最大值,电 流的大小取决于电阻 R 的大小, 电阻 R 越小电流越大。反之电流越小。

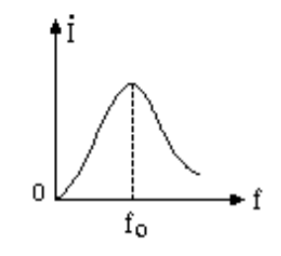

图 4 电流随频率变化曲线

#### **③电路的电压**

 $\dot{U} = \dot{U}_R$ ֧֦֧֦֧֦֧֦֧֦֧֦֧֝֜֜

由于 $X_L = X_C$ , 则 $U_L = U_C$ , 如下图所示,  $U_L$   $U_C$ 在相位上相反, 互相抵消, 对整个电路 不起作用,因此电阻 R 上电压 $\dot{U}_R$ 等于电源电压 $\dot{U}_\circ$ 

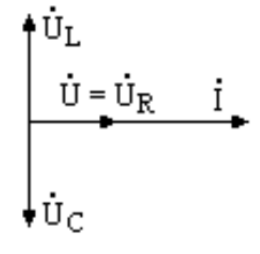

图 5 串联谐振向量图

 $U_L$ 、 $U_C$ 单独作用不容忽视, 因为 $U_L = IX_L = \frac{U}{R}$  $\frac{U}{R}X_L$ ,  $U_C = IX_C = \frac{U}{R}$  $\frac{\partial}{\partial R}X_C$ ,  $\triangleq X_L = X_C > R\mathbb{H}$ ,  $U_L$   $U_C$ 都大于电源电压 U,  $X_L = X_C < R$ 时,  $U_L$   $U_C$ 都小于电源电压。 当 $X_L = X_C \gg R$ 时,  $U_L$   $U_C$ 将远远高于电源电压多少倍。

**④电路的品质因数 Q**

$$
Q = \frac{U_C}{U} = \frac{U_L}{U} = \frac{1}{\omega_0 CR} = \frac{\omega_0 L}{R}
$$

品质因数 Q 也是由电路的参数决定的, 当 L、C 一定, R 值越小, Q 值越大, 谐振曲线 越尖锐,R 值越大,Q 值越小,谐振曲线越平坦。

(5)理论计算内容 4 RLC 串联电路的谐振频率。

# 四、实验内容及测量方法

**1.用 Multisim 分析功能测试一阶 RC 低通电路的频率特性**

(1)建立电路如图6。输入信号取信号源库(Sources)中的交流电压源(AC Voltage Source), 双击图标,将其电压设置为 1V,频率设置为 1kHz。

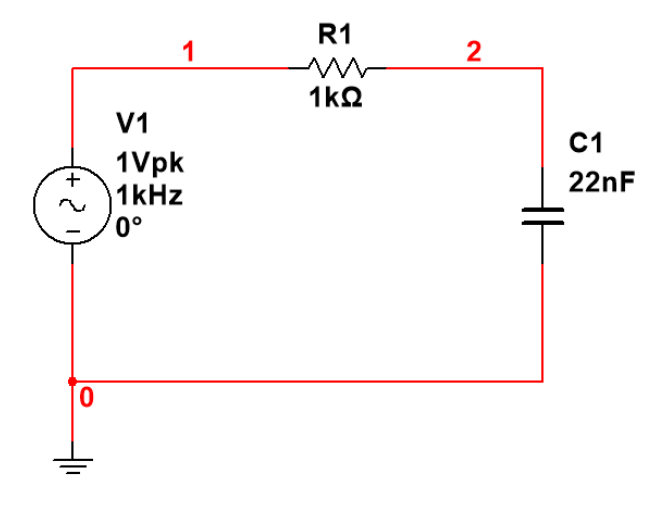

图 6 一阶 RC 低通电路频率特性的测试

(2) 测试电路的截止频率 f。

 测试前先进行显示电路节点号的设置。菜单栏 Options/Sheet Properties/Net names 下 选中 Show all, 这样电路中的所有节点号会显示出来。如上图中节点 1,2,接地端为节点 0。

利用 Multisim 软件的分析功能开始测试。

选择菜单栏 Simulate/Analyses/AC analysis。弹出相应窗口如下图 7。

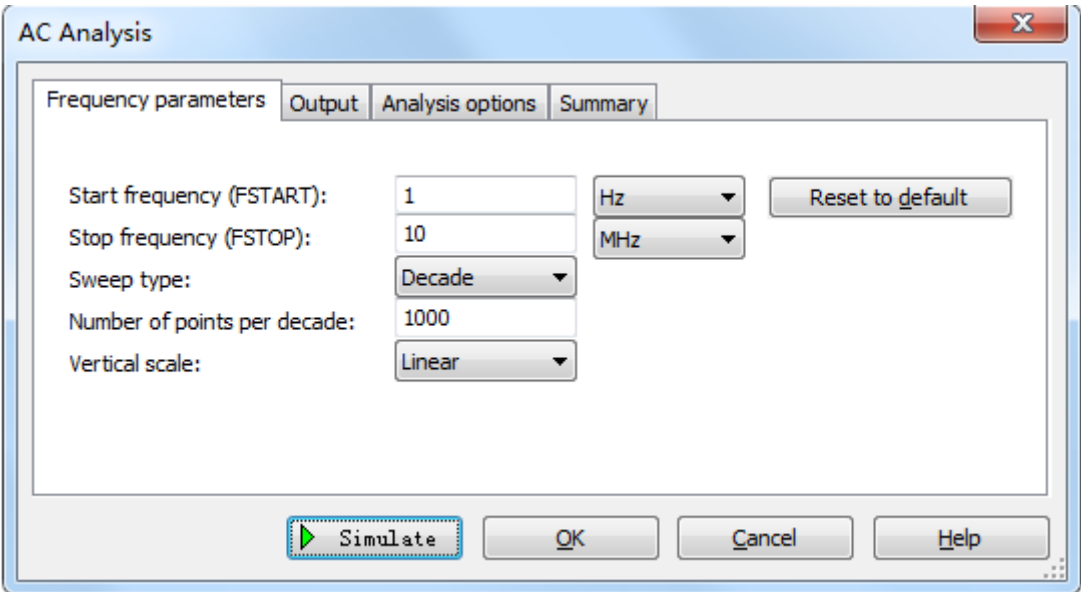

# 图 7 交流分析设置界面

在 Frequency parameters 下设 Start frequency 为 1Hz, Stop frequency 为 10MHz, Sweep type 为 Decade (即幅频特性的横坐标为对数坐标), Number of points per decade 为 1000 (即电路仿真时每 10 倍频取 1000 个采样点), Vertical scale 设为 Linear。

切换到 Output 栏, 如下图, 在 Variables in circuit 中选择电路输出端变量, 点击 Add, (或直接双击输出端变量) 即可添加到 Selected variables for analysis 中。

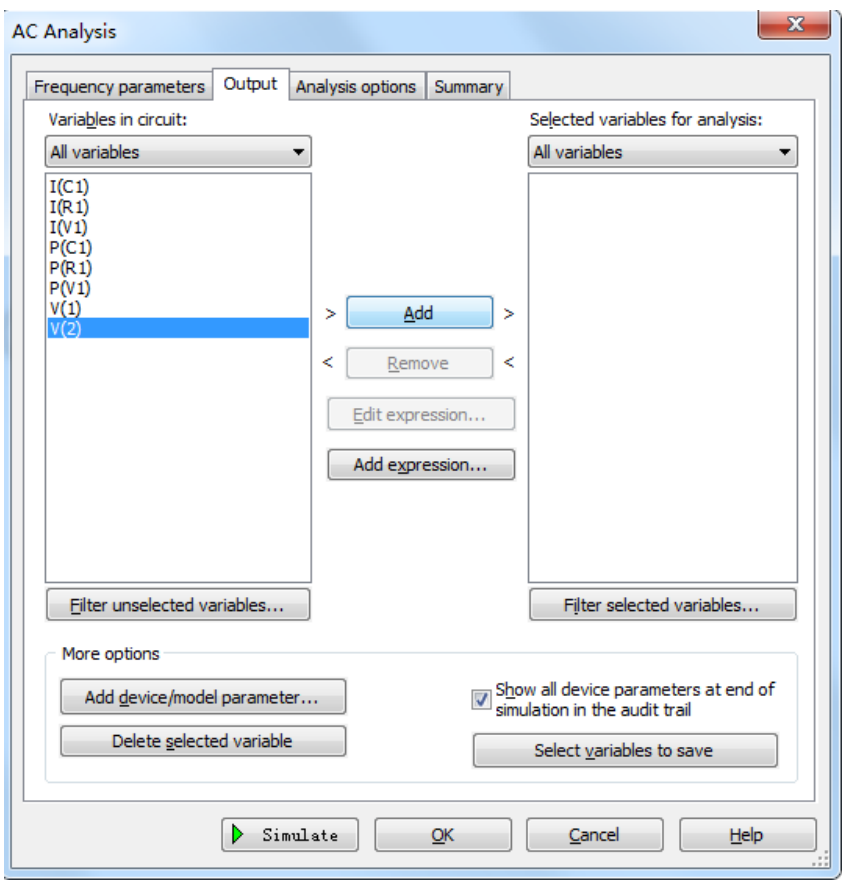

# 图 8 交流分析输出节点的选择

点 击 Simulate 按 钮 进 行 频 率 特 性 分 析 。 此 时 显 示 幅 频 特 性 和 相 频 特 性 曲 线

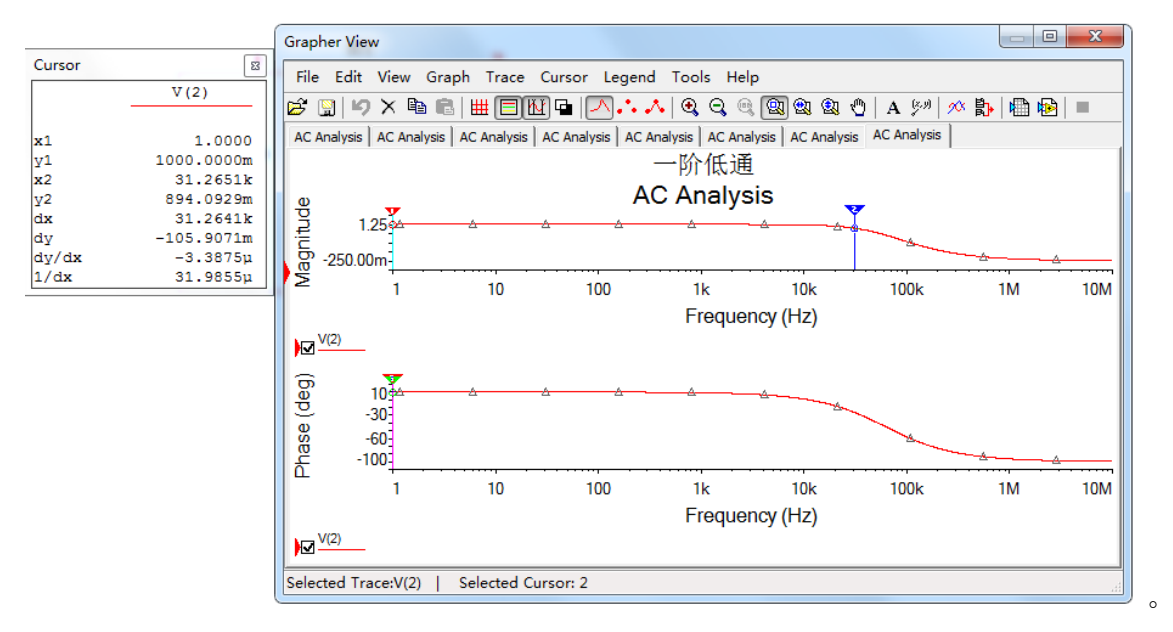

# 图 9 频率特性曲线

鼠标点击幅频特性曲线, 点击 Grapher View 工具栏 <sup>1121</sup>,可以利用光标进行幅频特性参数 的测量。上图左边 Cursor 显示数据为幅频特性曲线对应的参数。Cursor 中 x1、y1 数据即为光 标 1 横、纵坐标的读数,同样 x2、y2 数据为光标 2 横、纵坐标的读数。dx 为光标 2 与光标 1 横坐标差值,dy 为光标 2 与光标 1 纵坐标差值。

观察测出的幅频特性曲线, 拖动光标 2 (也可以拖动光标 1, 方法相同), 观察 v2 读数, 使 y2 读数非常接近 0.707 (即- 20dB/十倍频频率点对应的网络函数的模值|H(jω)|) 时, x2 对 应的值即为该电路截止频率 fo。(为了更准确采样到 0.707 点, 可以增加采样点数 Number of

points per decade;也可以使用局部放大工具 ,框选需放大区域进行局部放大。

$$
\text{Rat}^{\boxed{\text{eq}}}(\text{kg}_\odot)
$$

鼠标点击相频特性曲线,点击 Grapher View 工具栏  $\overline{\mathsf{M}}$  ,会弹出相应的 Cursor 显示数据 如下图 10。

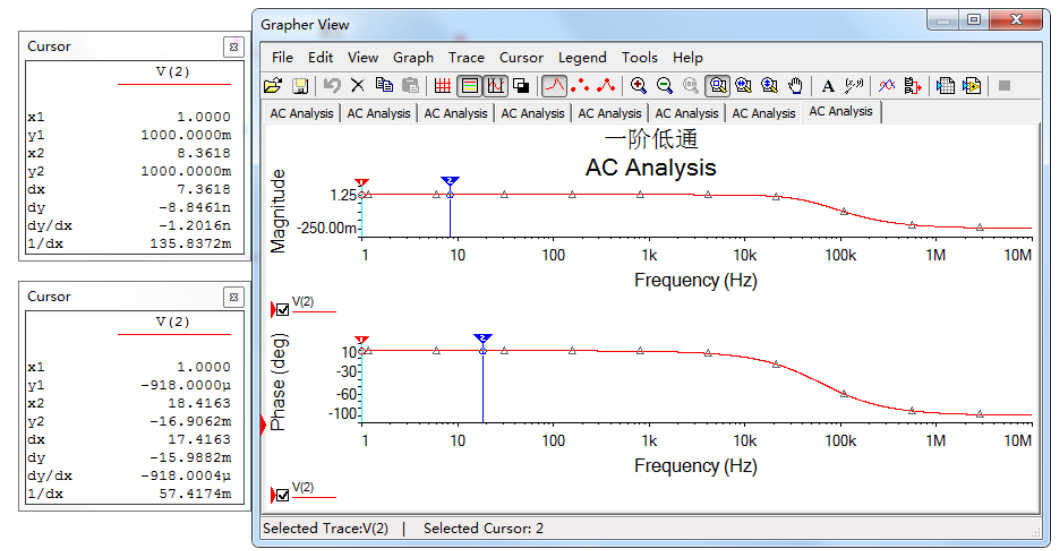

图 10 相频特性测量

图 10 左下边 Cursor 显示数据为相频特性曲线对应参数。

观察测出的相频特性曲线, 在 Grapher View 的菜单栏选择 Cursor/Set X value, 在弹出的 窗口中设置 Cursor2 的横坐标值为已测出的 fo的值,点击 ok, 此时 y2 的值即为 fo点对应的相 位角(φ)的值,单位为°。(该方法可以快速测量已知频率点对应的φ或|H(jω)|。亦可通过 Set  $Y$  value 快速测量  $f_0$ )

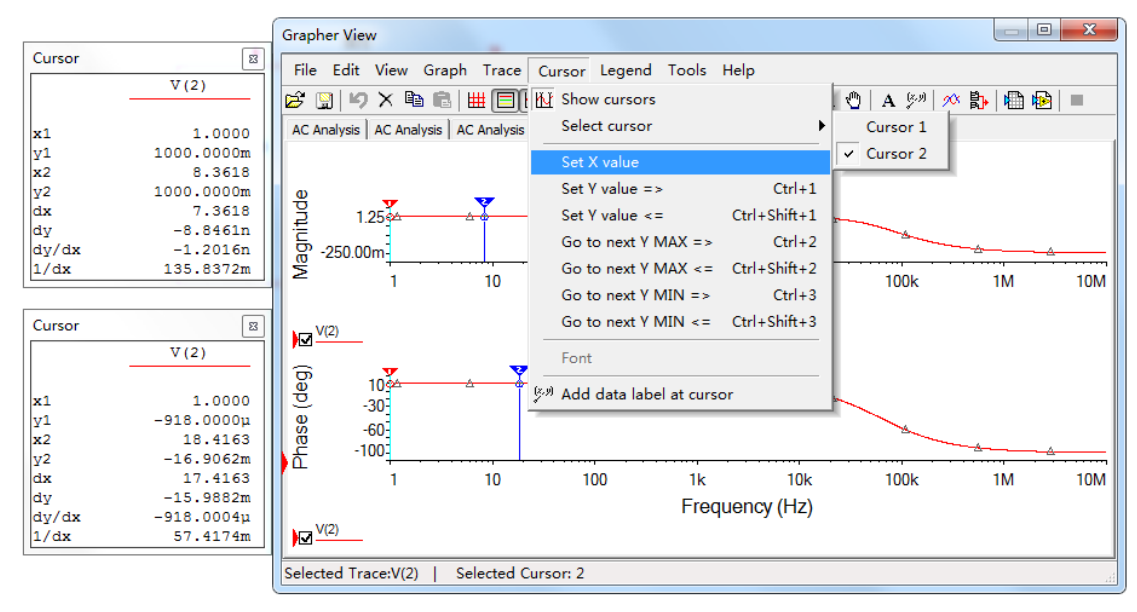

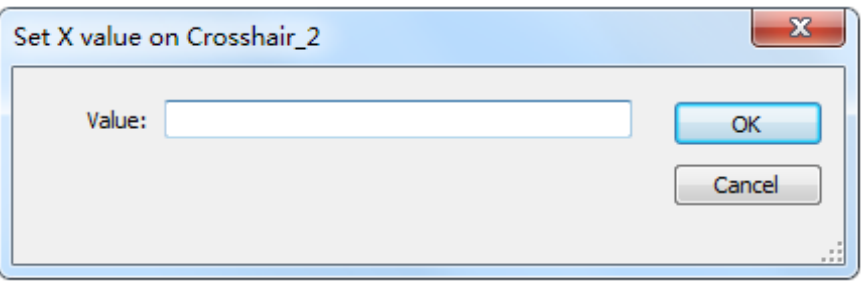

#### 图 11 相频特性参数测量

(3)用上述方法分别测试 0.01 fo、0.1fo、0.5fo、f<sup>o</sup> 、5fo、10fo、100fo点所对应的|H(jω)| 和φ的值。

表 1 **一阶 RC 低通电路频率特性测量**

| 测量             | $0.01 f_0$ | $0.1 f_0$ | $0.5 f_0$ | r<br>$J_{0}$ | $5f_0$ | $10 f_0$ | 100 $f_0$ |
|----------------|------------|-----------|-----------|--------------|--------|----------|-----------|
| $ H(j\omega) $ |            |           |           |              |        |          |           |
| $\varphi$ (°   |            |           |           |              |        |          |           |

将上述所测曲线和测量结果记入实验报告。

**2.设计一阶高通电路,用 Multisim 分析测试其频率特性(验收)**

设计一个一阶高通电路,要求 fo在 800Hz 左右。设计电路,并分析测量电路 fo值。记 录电路频率特性曲线。

**3.将内容 2、1 电路串联,用 Multisim 测试其电路的频率特性,并进行说明分析。(验 收)**

#### **4.RLC 串联谐振电路测量**

- (1) R=1kΩ, L=330μ H, C=3.3n F, 激励电压  $4V_{RMS}$ 。
- $(2)$  用 Multisim 软件仿真, 观察记录 UR、UL、Uc 随激励信号频率变化而变化的规律, 分析实验现象的理论依据。测量谐振频率点 UR、UL、U<sup>C</sup> 值及波形。
- (3)根据上述测量,试分析如何利用 RLC 谐振电路实现带通及带阻。
- (4)搭试实物电路,再现谐振现象,测量谐振频率,记录此时 UR、UL、U<sup>C</sup> 值及波形。 **(验收)**

(5)分析比较软件仿真及实物实验结果的差异,分析产生差异的原因。

# **五、思考题**

- (1) Multisim 仿真电路中输入信号源起什么作用, 改变信号源的参数对测试结果有无影响?
- (2)试写出判定 RLC 串联电路处于谐振状态的三种实验方法。

(3)RLC 串联谐振电路实物实验中,信号源输出信号幅度该如何选择?测量过程中,信号源 信号幅度有没有变化?

(4)在谐振频率点、及谐振频率左右,电路的特性有什么变化?

**(本次实验有笔记本电脑的同学请带上电脑,没有的同学可以用实验室电脑)**

# 实验六、黑箱电路元件判别及参数测试

<span id="page-34-0"></span>一、实验目的

(1)运用欧姆定律和元件的阻抗特性解决实际问题。

(2)学会根据需要选择激励源的类型、设定频率的高低,简化测量过程、提高测量精度。

(3)尝试从分析任务要求着手,应用已经学习过的知识,寻找解决问题的方法;同时也希望 拓宽视野,体验解决问题方法的多样性。学习体验"分析任务-调查研究-设计电路-构建平台-实验测试-总结分析"的科学研究方法。

# 二、实验内容

在黑箱电路中,由三个元件构成的 Y/△的网络结构。这三个元件分别可能是电阻、电容 或者电感等单一元件且不会是同一种元件。

采用实验测量的方法,通过测试判断"Y"、 "△"型网络中各元件的性质,计算元件的 参数。

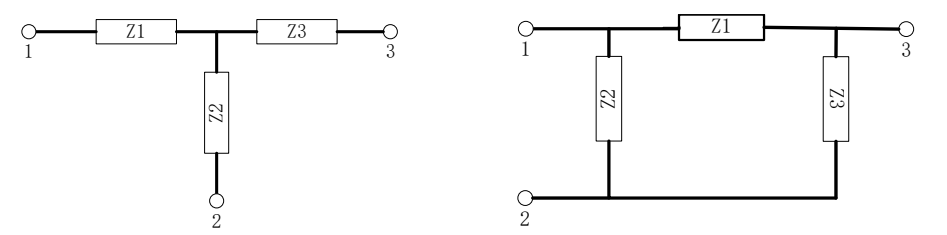

图 1 黑箱电路 "Y"型网络 9 2 国第日的第一名 2 国第一部 1 国络 (Z1、Z2、Z3 为 R、L、C 中的某一元件且不会是同一种元件。)

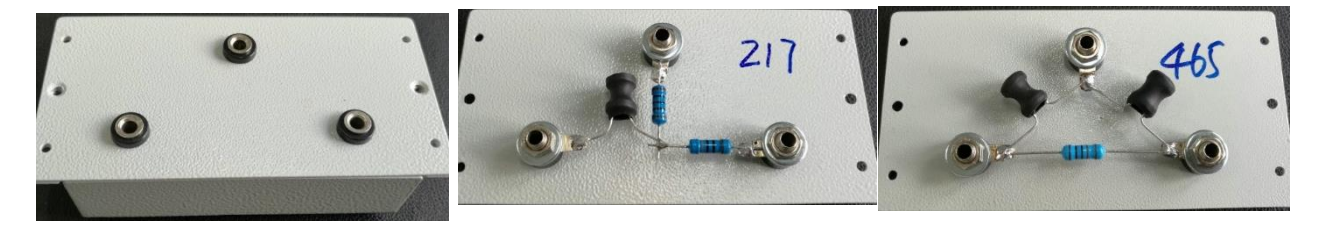

#### 黑箱电路元件标称值范围:

电阻:100Ω~1000Ω 电容:0.001uF~0.047uF 电感:0.047mH~0.47mH 实验要求

(1)分析电路结构及元件阻抗随频率变化规律,给出解决问题的思路,提出实验方案;

(2)制定实验计划,明确各步骤中施加激励的方式、激励类型和状态,电路的连接方式,需 要测量的参数等;

(3)根据电路阻抗、电流与电压相位差变化规律,判定元件性质、计算元件参数。

# 三、实验分析指导

# 运用知识:

欧姆定理,电感、电容元件的阻抗随频率变化,频率特性

# 研究方法:

需要通过施加不同的激励,采取不同的测量方法,边测量边分析计算,根据前 一步结果分析判断后再设计下一步方法。

施加不同激励,通过阻抗随频率变化规律判定元件性质;

观察测量电流与电压相位差;

考虑实际电感元件中存在电阻的事实。

1)对直流信号:

电阻:  $V \neq 0$   $I \neq 0$  阻抗为 R

电容:  $V \neq 0$   $I = 0$  阻抗为∞

电感: $V$ 很小  $I \neq 0$  阻抗为 r (电感内阻)

2)若阻抗与交流激励的频率无关,则电路为阻性。

3)若支路包含电感,电感在直流激励下的阻抗近似为零,阻抗随交流激励信号的频率提高而 变大,电流相位滞后于电压;

4)若支路包含电容,电容在直流激励下的阻抗为无穷大,随交流激励信号的频率提高而变小, 电流相位超前于电压;

5)若交流激励信号的频率从低(OHz)到高加至串联的两个元件之间,阻抗从某一个定值开始 增加, 电流与电压的相位差从 0 开始变大, 则其中一个是感性, 另一个是阻性, 频率为 0 时的 阻抗值即为电阻值(包含电感的电阻)。

6)若交流激励信号的频率从低到高加至串联的两个元件之间,阻抗从无穷大开始趋近某一个 定值,则其中一个是容性,另一个是阻性,趋近的阻抗定值即为电阻值。

7)若交流激励频率变化时,电流与电压的相位接近 90°,则串联的两个元件中没有阻性元件。

# 四、注意事项

#### **1.** 注意极端频率下电路过流的可能性,以及需采取的保护

1)施加直流激励时预防经过电感短路

- 2)施加高频交流激励时容抗过小
- 3)加已知电阻限流同时可以用于辅助测量

**2.** 示波器观察波形时,只能测量相对于对地的信号(电路共地)

**3.** 测量频率特性时,频率变化时,注意电路输入信号电压值(用示波器监测)

# **4.** 实验过程记录同时体现到报告中

- 1)判断拓扑结构方法、步骤(如果选择未知结构黑箱)
- 2)元件性质方法、步骤
- 3)测量元件参数方法、步骤

(包含测量方法、测量电路、实验电路测量参数记录、待测元件计算方法及结果等过程)

# 实验七、交流电路认识及参数测试

# <span id="page-36-0"></span>一、教学目的

- (1) 了解交流电基础知识及电器设备使用操作方法;
- (2) 掌握电阻、电感、电容等单相交流电路参数测量方法,通过实验加深对阻抗概念的 理解;
- (3) 掌握多功能表测量电压、电流、功率以及单相自耦调压器的正确使用方法,
- (4) 掌握功率因数的测量及其改变方法。

# 二、教学内容

- (1) 三相交流电基础知识
- (2) 安全用电知识
- (3) 交流电路及其参数测量
- (4) 交流电路功率因数改变

# 三、预习要求

- (1) 查找资料,了解交流电安全用电知识;
- (2) 了解电阻、电感、电容、功率因数等单相交流电路参数测量方法。 对于交流电路中的元件阻抗值(*r*、*L*、*C*),可以用交流阻抗电桥直接测量,也可 以用下面的两种方法来进行测量。
	- 1)三电压表法

先将一已知电阻 R 与被测元件 Z 串联, 如下图 1 (a) 所示, Z<sub>1</sub> 是由 10Ω电阻和未 知电感串联组成,*Z*2是由 100Ω电阻和未知电容串联组成,当通过一已知频率的正弦 交流信号时,用电压表分别测出电压 *U*、*U*1和 *U*2,然后根据这三个电压向量构成的 三角形矢量图和 $\dot{U}_2$ 分解的直角三角形矢量图, 从中可以求出元件阻抗参数, 如下图 1 (b)所示。这种方法称为三电压表法。

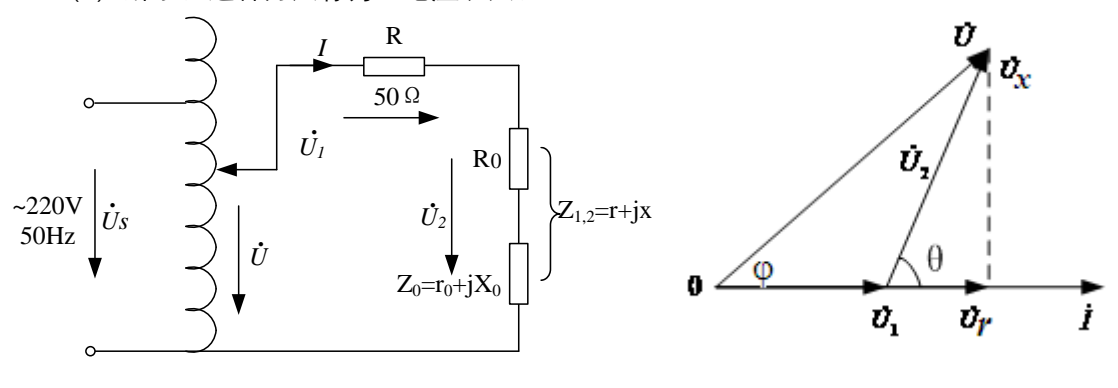

(a)测量电路 (b)矢量图

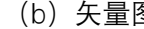

图 1 三电压表法

由矢量图可得:

$$
cos\theta = \frac{U^2 - U_1^2 - U_2^2}{2U_1U_2}, \qquad U_r = U_2 \cos\theta, \qquad U_x = U_2 \sin\theta
$$

$$
r = \frac{RU_r}{U_1}, \qquad L = \frac{RU_x}{\omega U_1}, \qquad C = \frac{U_1}{\omega R U_x}
$$

$$
\cos \varphi = \frac{U_1 + U_r}{U} = \frac{U_1 + U_2 COS\theta}{U}
$$

2)三表法(电压表、电流表、功率表)

如图 2 所示,用交流电压表、交流电流表和功率表(本实验平台为三表合一多功 能表)分别测出元件 *Z* 两端电压 *U*、电流 *I* 和消耗的有功功率 *P*,并且根据电源角频 率 *ω*,然后通过计算公式间接求得阻抗参数。这种测量方法称为三表法。

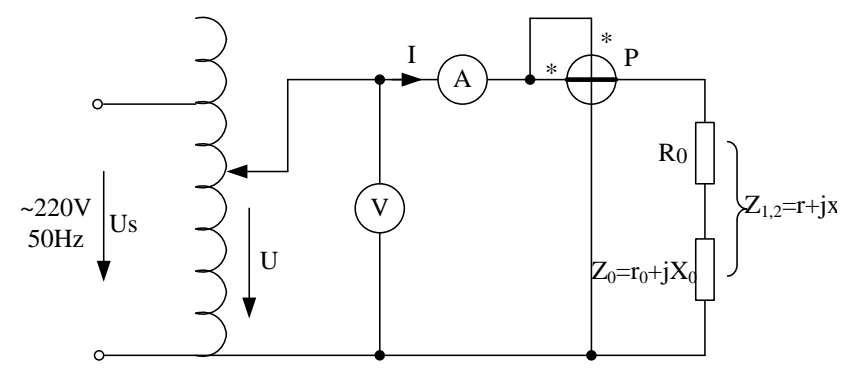

图 2 三表法测量电路

被测元件阻抗参数(*r*、*L*、*C*)可以由下列公式确定:

$$
z = \frac{U}{I}, \qquad \cos\varphi = \frac{P}{UI}, \qquad r = \frac{P}{I^2} = z\cos\varphi
$$

$$
X = \sqrt{z^2 - r^2} = z\sin\varphi \,, \qquad L = \frac{X_L}{\omega} \,, \qquad C = \frac{1}{X_C\omega}
$$

(3)理论计算分析实验内容(3)中 Z1+Z2(Z1 串联 Z2)、,Z1//Z2(Z1 并联 Z2)时,电路的 性质(容性电路还是感性电路)。

(4)复习功率因数概念,试列出负载功率因数改变(提高、减小)的方法。

# 四、实验内容

- (1) 单相、三相交流电路的接线操作,按照强电实验操作规范接线、通电、操作:包括 开关、熔断器、自耦变压器等电器设备结构原理的理解和使用方法。
- (2) 三电压表法测量电路参数(验收) 测量电路如图 1 所示,串联的已知电阻为 50Ω,Z1=10Ω+*L*(114mH)(208 室为 Z<sub>1</sub>=10Ω+L(40mH)(1000 匝), Z<sub>2</sub>=100Ω+C(10uF), 按表 1 内容测量和计算分析。

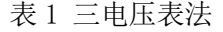

| Z     |      | 测量参数     |          | 计算参数        |            |                |               |           |       |
|-------|------|----------|----------|-------------|------------|----------------|---------------|-----------|-------|
|       | U(V) | $U_1(V)$ | $U_2(V)$ | $cos\theta$ | $U_{r}(V)$ | $U_{\rm x}(V)$ | $r_0(\Omega)$ | (mH)<br>L | C(uF) |
| $Z_I$ | 60   |          |          |             |            |                |               |           |       |
| $Z_2$ | 60   |          |          |             |            |                |               |           |       |

<sup>(3)</sup> 三表法测量电路参数 (验收) 测量电路如图 2 所示, Z<sub>1</sub>=10Ω+L (114mH) (208 室为 Z<sub>1</sub>=10Ω+L (40mH)),  $Z_2$ =100Ω+C (10uF),测量数据记入下表中。

表 2 三表法

| Z              |     | 测量参数 |      | 计算参数        |           |               |             |       |       |
|----------------|-----|------|------|-------------|-----------|---------------|-------------|-------|-------|
|                | I/A | U(V) | P(W) | $z(\Omega)$ | $cos\phi$ | $r_0(\Omega)$ | $x(\Omega)$ | L(mH) | C(uF) |
| $Z_1$          | 0.3 |      |      |             |           |               |             |       |       |
| $Z_2$          | 0.3 |      |      |             |           |               |             |       |       |
| $Z_1 + Z_2$    | 0.3 |      |      |             |           |               |             |       |       |
| $Z_1$ // $Z_2$ | 0.3 |      |      |             |           | r             |             |       |       |

(上表中,*Z*1+*Z*2,*Z*1//*Z*<sup>2</sup> 时,需要先判别电路的性质,然后进行相关参数的计算。)

### (**4**) 功率因数的改变(验收)

根据表 2 测得的 Z<sub>1</sub> (R、L 电路) 的功率因数 cosφ 值为参照, 试采用不同方法改变功率因 数。

1)仍按图 2 接线,选取电容并联在负载 *Z*<sup>1</sup> 两端。首先调节单相自耦调压器,使副方电压 等于表 2 中负载为 *Z*<sup>1</sup> 时对应的电压值,然后测出 *I*、*P*,计算 cosφ,将实验数据填入表 3 中, 与不接电容前的负载功率因数相比较,进行总结分析。

#### 表 3 功率因数的改变-1

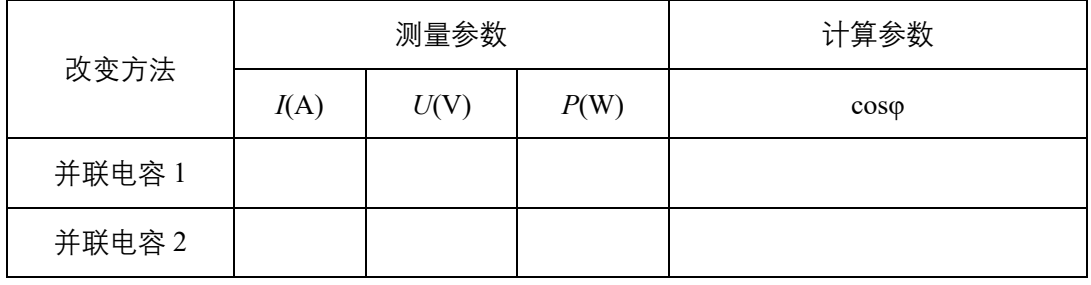

2)仍按图 2 接线,将电感线圈中插入铁芯,调节调压器,观察电流表读数保持在 0.3A。 完成表 4。与未插入铁芯时数据比较,结合表格数据,总结分析功率因数改变的原因。

# 表 4 功率因数的改变-2

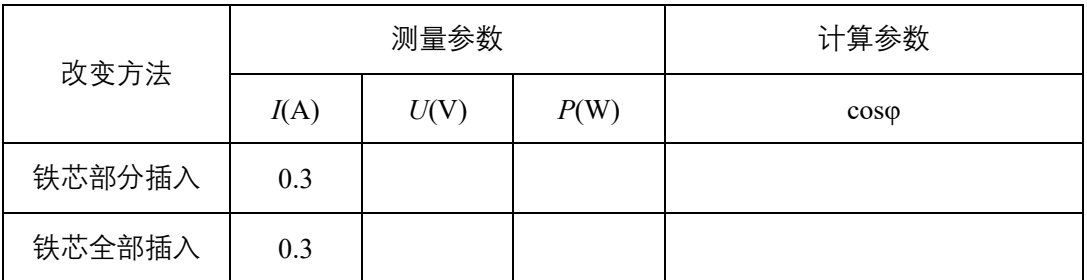

3)仍按图 2 接线,改变 Z1 中串联的电阻阻值,调节调压器,观察电流表读数保持在 0.3A。 完成表 4。与原数据比较,结合表格数据,进行分析总结。

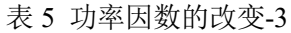

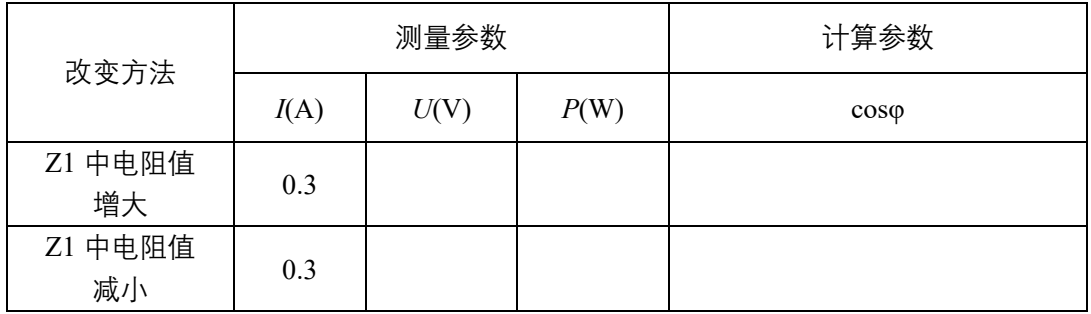

# 五、注意事项

- (1) 必须注意用电安全,饮水不能放在操作台上,实验中单人单手操作。
- (2) 多功能表的操作,电压表并联在被测对象上,电流表串联到电路中。
- (3) 自耦调压器接通和断开电源线都应将副方滑动头退到零伏位置上。

# 六、思考题

- (1) "并联电容"可以提高感性阻抗的功率因数,使用矢量图来分析并联的电容容量是否越 大越好?
- (2) 通过实验分析电感线圈中插入铁棒,电感值会有怎样变化?
- (3) 使用矢量图分析 Z1 中串联的电阻阻值变化对功率因数的影响。

# 实验八、交流控制电路设计

# <span id="page-40-0"></span>一、教学目的

- (1)掌握判断三相电源相序方法;
- (2)三相照明电路设计与实现;
- (3)三相异步电机控制电路设计。

# 二、教学内容

(1)三相异步电动机点动控制电路设计:按钮按下电机工作,按钮松开电机停止;

(2)电动机启动、停止控制电路设计;

(3)电动机正反转控制电路设计:按下正转按钮正转,按下反转按钮反转,按下停止按钮停 转;

(4)Y-△延时切换电路设计。

# 三、预习要求

# **1**、预习相序判断的方法,并简述原理。

# **2**、预习三相异步电动机控制电路相关知识:

(1)三相异步电机

当三相异步电机定子绕组中通入三相电流后,它们共同产生的合成磁场是随电流的交变 而在空间不断地旋转着,这就是旋转磁场。其磁力线切割转子导条,导条中就感应出电动势, 在电动势作用下,闭合的导条中就有电流。这电流与旋转磁场相互作用,而使转子导条收到电 磁力。由于电磁力产生电磁转矩,转子就转动起来。

 三相异步电动机定子绕组的出线端一般如图 1-a 所示。其联结方法有 Y 形和△形两种。 分别如图 1-b、c 所示。

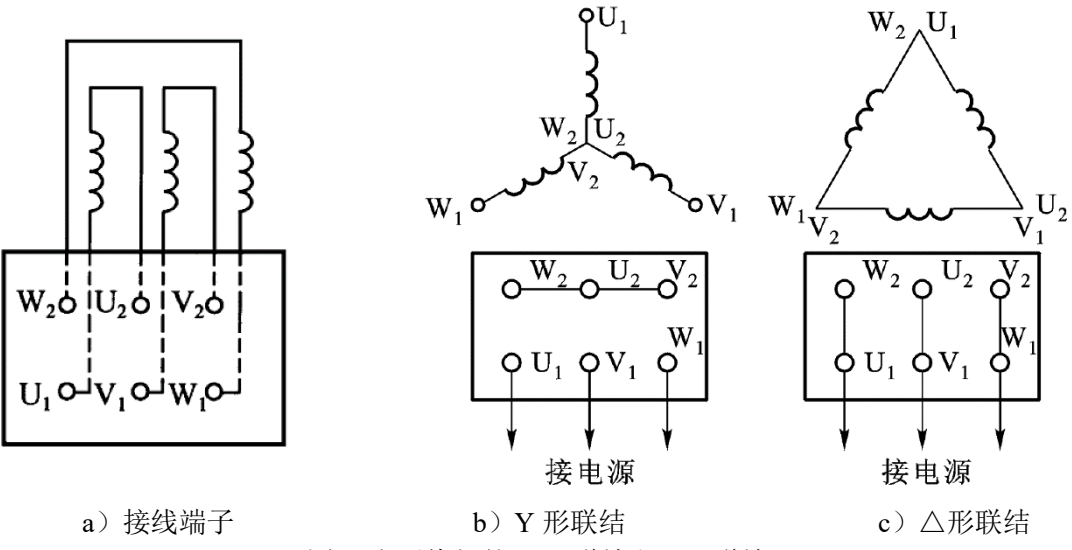

图 1 定子绕组的 Y 形联结和△形联结

#### (**2**)继电接触器控制

由继电器、接触器、按钮等控制电器对电动机的启动、停止、正反转等的控制称为继电接 触器控制。利用继 电接触器控制可以使生产机械按规定的要求进行运作,同时又能对电动机 和生产机械进行保护。

#### **1**)交流接触器

利用电磁吸力来工作。由一个铁心线圈吸引衔铁动作,还有 **3** 个主触点和若干个辅助触 点。主触点串接在主电路中,利用接触器线圈的通、断电,使电动机接通或断开电源。也就是 利用接触器线圈的小电流的通断来控制电动机主电路大电流的通断,实现了电动机自动控制。 线圈和辅助触点接在控制电路中,可按自锁和互锁的要求来联接。也可起接通或断开控制电路 某分支的作用。接触器还可以起欠电压保护作用。选用时应注意其额定电流、线圈电压及触点 数量。线圈接通电源(线圈得电),接触器全部常闭触点均断开,全部常开触点均接通;线圈 断电(失电),常闭触点恢复闭合,常开触点恢复断开。

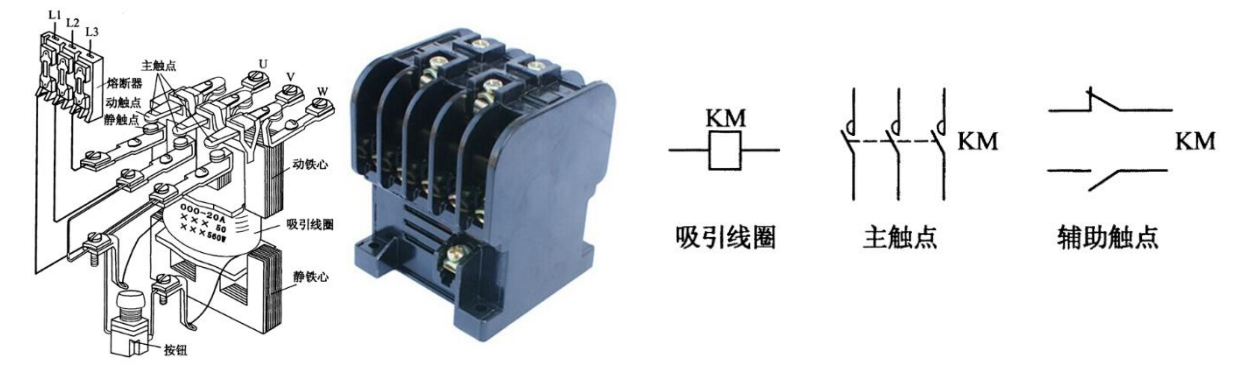

图 2 交流接触器

## **2**)热继电器

主要由发热元件、感受元件和触头组成。利用电流的热效应而动作的自动电器。发热元件 串接在主电路中,常闭触头接在控制电路中。当电动机长期过载时,主电路中的发热元件通过 感受元件使接在控制电路中的常闭(动断)触头断开,使接触器线圈失电,电动机主电路断开, 起过载保护作用。注意由于热惯性,热继电器不能起短路保护作用。(用熔断器对电动机进行 短路保护)。选用热继电器时,应使用额定电流与电动机的额定电流基本一致。

#### **3**)时间继电器

是按照所整定的时间间隔长短进行动作的继电器,常用的有空气式时间继电器。它是利用 空气阻尼的原理制成。空气式时间继电器结构简单、延时范围大,得到广泛应用。时间继电器 有瞬时触头和延时触头。注意不要接错。

在控制线路原理图中,所有控制电器的触头都处于静态时位置,即电器没有通电时所处的 状态。按钮处于不受外力作用时的位置。

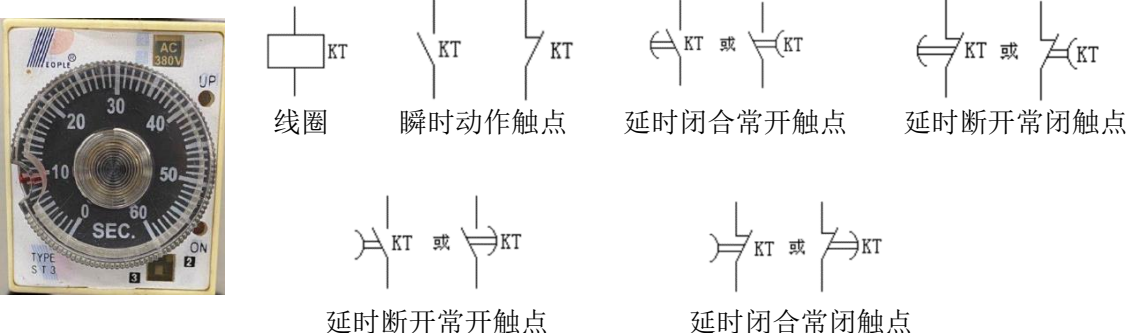

图 3 时间继电器

(3)三相异步电动机的继电接触器控制

1) 在电动机继电接触器控制中,有时要求某电器加信号后能自动保持其动作后状态, 即 具有自锁作用。这种自锁作用是实现电动机连续运转的基本环节。

2)三相异步电动机的定子绕组通入三相交流电便会产生旋转磁场。磁场旋转方向取决于 三相交流电的相序,改变相序,即可改变磁场旋转方向,从而改变电动机的转动方向。

3)大容量的异步电动机起动时要降压,用以降低启动电流,减少对供电系统的影响。常 用 Y-△启动方法。对于正常运行时定子绕组三角形联结的电动机,启动时先将定子绕组接成

星形, 等转速增加到一定要求时, 再改为三角形。其起动电流可降为直接起动时的 1/3, 但起 动转矩也减小到直接起动时的 1/3。

**3**、设计实验内容(**1**),并记录仿真结果(截图)。

# **4**、试分析图 **9**(**a**)原理。

# 四、实验内容

- (1) 用 Multisim 设计仿真双联双控开关电路。要求两只单刀双掷开关控制一只电灯,任何 一只开关的状态改变一次,电灯亮灭状态都要改变一次。
- (2) 三相电源相序判断, 按图 2 所示电路判定三相电源的相序。描述现象并进行判定。

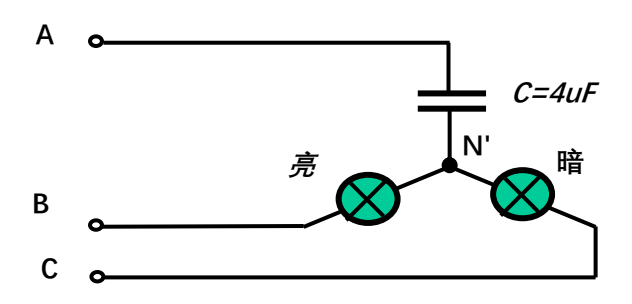

图 4 相序指示器

(3) 三相照明电路设计与实现, Y/△负载连接,观察现象并进行分析。

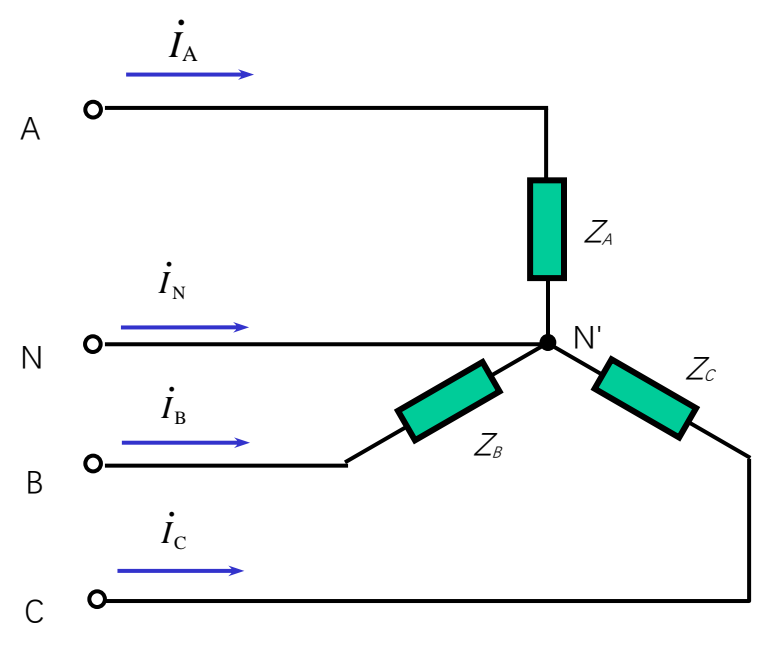

图 5 负载星形联结的电路

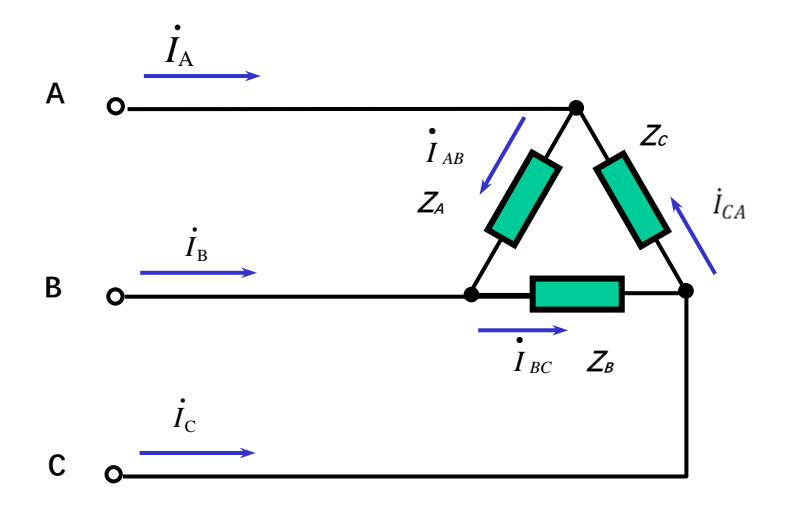

图 6 负载三角形联结电路

- (**4**)三相异步电动机控制电路设计:点动电路设计,启动、停止电路设计(验收)
	- 1)异步电动机的点动

按图 5 所示接好主电路和控制电路, 合上三相交流电源开关 Q, 按起动按钮 SB2, 观察 电动机的点动控制情况。记录现象并进行原理分析。

2)异步电动机的启动、停止控制

断开电源开关 Q,将交流接触器常开辅助触头并联在 SB2两端,如图 6 所示的虚线部分。 重新合上电源开关 Q, 按下起动按钮 SB2, 松开按钮 SB2 观察电动机的运行, 了解自锁功能, 运行正常时, 按下停止按钮 SB1, 电动机停转, 然后断开电源。记录现象并进行原理分析。

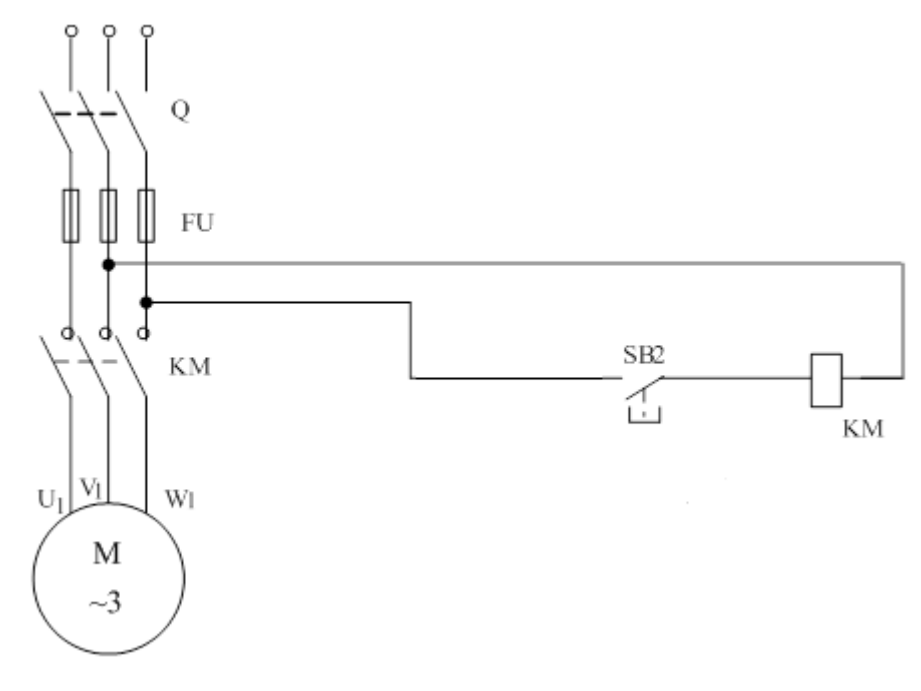

图 7 三相异步电动机的点动控制电路

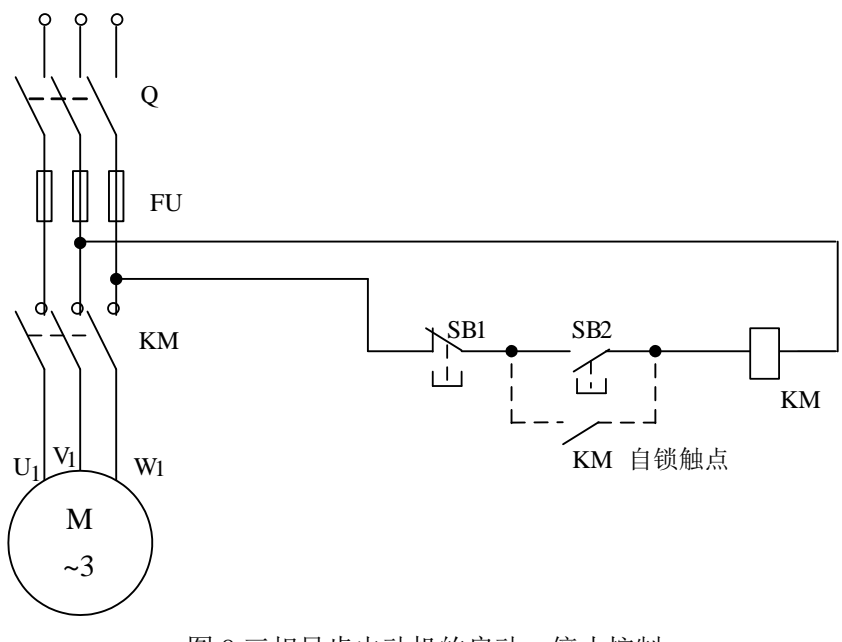

图 8 三相异步电动机的启动、停止控制

- (**5**)三相异步电动机控制电路设计:正反转控制电路设计 (验收)
	- 1) 按图 7-a 接好主电路与控制电路。合上电源开关 Q, 按下正转按钮 SBF, 观察电动机 转向,然后按停机按钮 SB1,停机,再按反转按钮 SBR。观察电动机转向,应反转。 按 SBF 正转按钮, 使电动机正转, 然后再按下 SBR 反转按钮, 各电器并不动作, 电动 机继续正向转动。辅助常闭触头(KMF、KMR)实现互锁的作用,试分析原理。
	- 2) 按图 7-b 所示控制电路接线,采用由复式按钮组成互锁保护的控制电路,当正转向反 转切换时,可不必先按停止按钮 SB1,而可直接按下 SBR使电动机反向转动起来。试 分析控制原理。(选做)

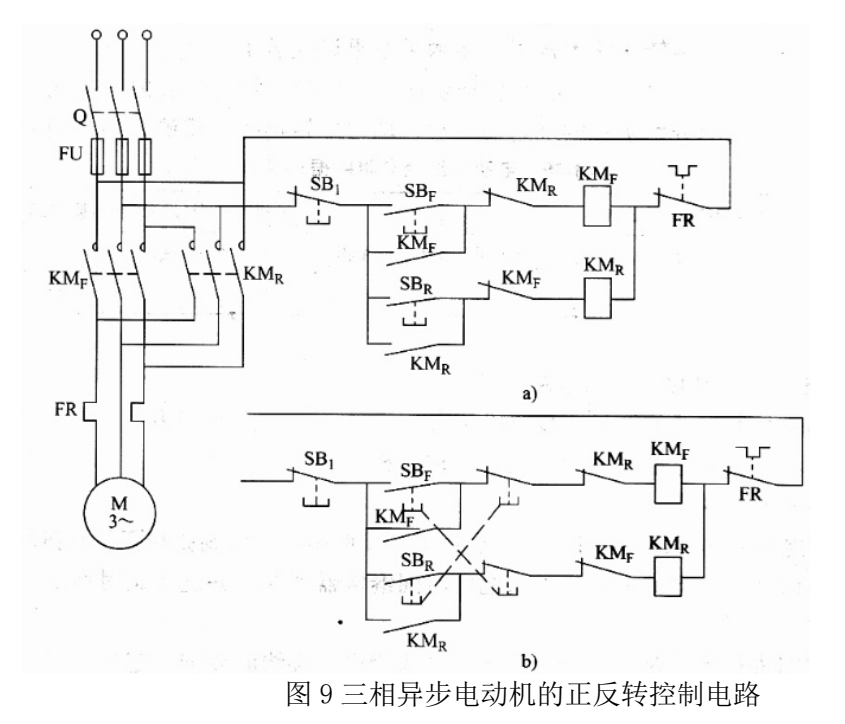

(6)Y-△延时切换电路实现,负载为三组两两串联的灯泡,记录现象并分析原理(提高要求)。

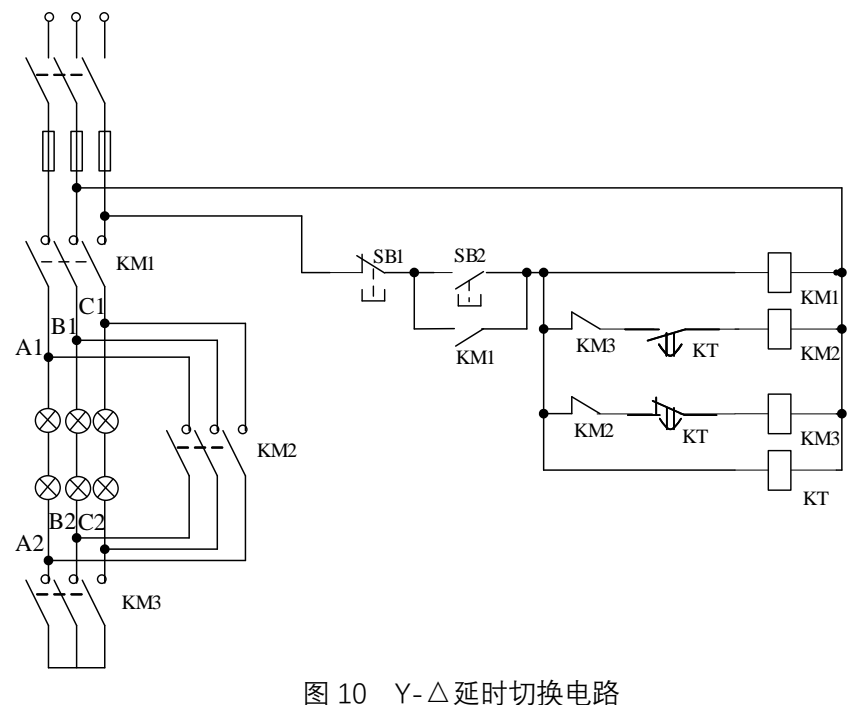